# **Macintosh**

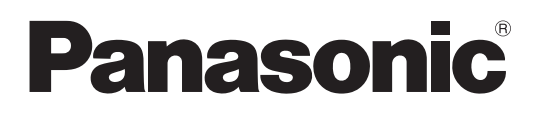

ネットワーク機能編

(Wireless Manager ME 5.0)

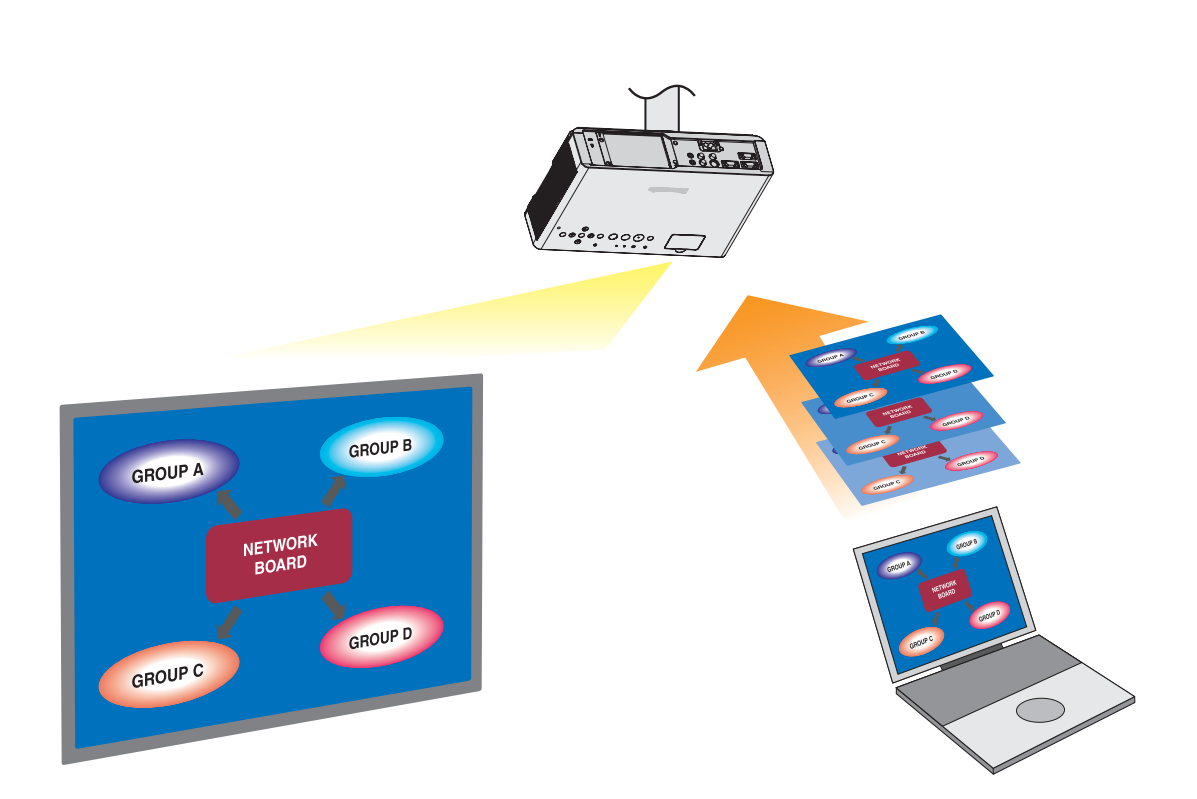

# もくじ

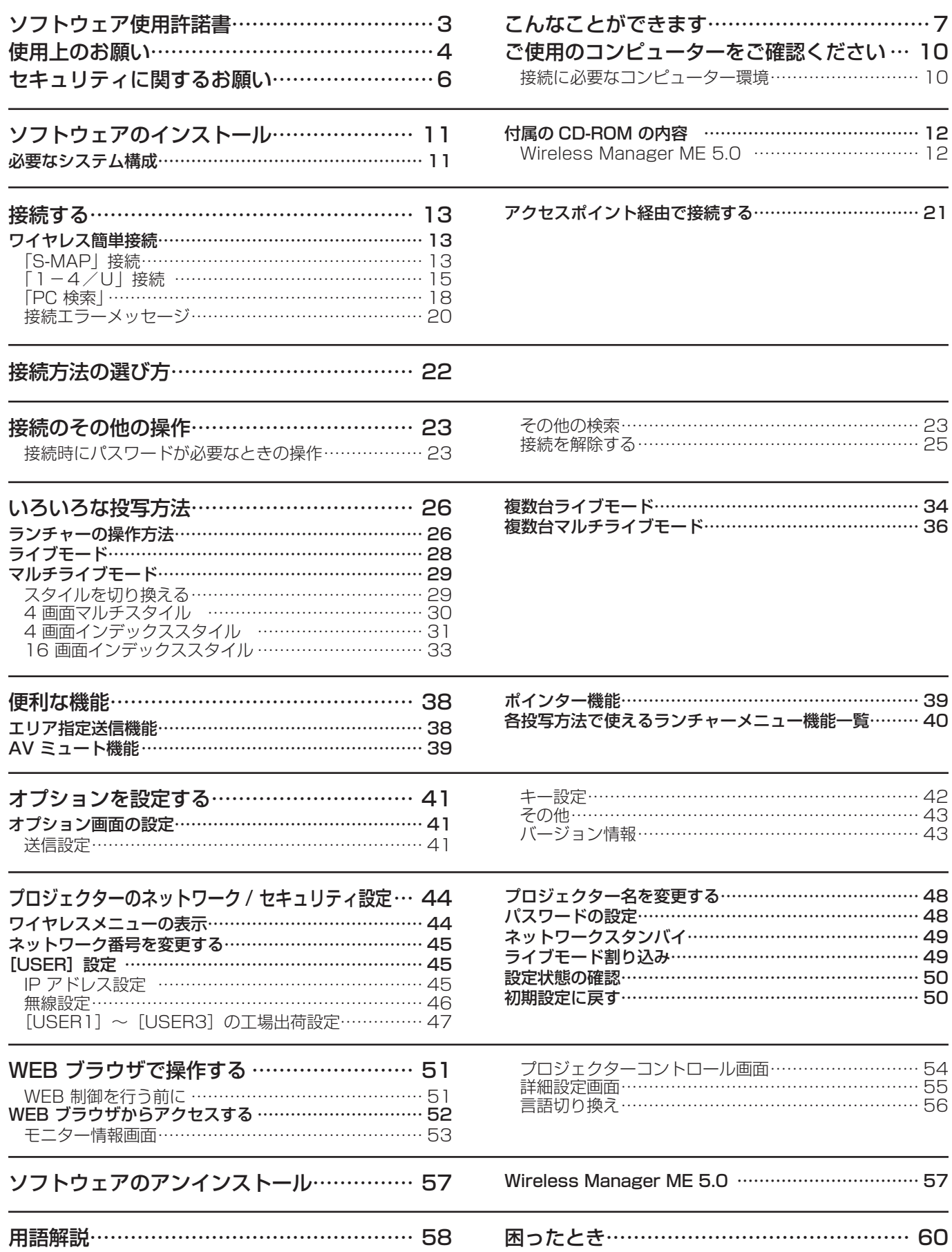

# ソフトウェア使用許諾書

本ソフトウェアについては、「ソフトウェア使用許諾書」の内容を承諾していただくことが、ご使用の条件になっております。

#### ● 第 1 条 権利

お客様は、本ソフトウェア(CD-ROM、取扱説明書などに記録または記載された情報のことをいいます)の使用権を得る ことはできますが、著作権もしくは知的財産権がお客様に移転するものではありません。

#### ● 第2条 第三者の使用

お客様は、有償あるいは無償を問わず、本ソフトウェアおよびそのコピーしたものを第三者に譲渡あるいは使用させること はできません。

#### ● 第3条 コピーの制限

本ソフトウェアのコピーは、保管(バックアップ)の目的のためだけに限定されます。

#### ● 第4条 使用コンピューター

本ソフトウェアは、お客様が所有または管理する複数台のコンピューターにおいて使用することができます。

#### ● 第5条 解析、変更または改造

本ソフトウェアの解析、変更または改造を行わないでください。 お客様の解析、変更または改造により、何らかの欠陥が生じたとしても、弊社では一切の保証をいたしません。 また、解析、変更または改造の結果、万一お客様に損害が生じたとしても弊社および販売店、販売代理店等は責任を負いま せん。

#### ● 第6条 アフターサービス

お客様が使用中、本ソフトウェアに不具合が発生した場合、弊社窓口まで電話または文書でお問い合わせください。 お問い合わせの本ソフトウェアの不具合に関して、弊社が知り得た内容の誤り(バグ)や使用方法の改良など必要な情報を お知らせいたします。 なお、本ソフトウェア仕様は予告なく変更することがあります。

#### ● 第7条 免責

本ソフトウェアに関する弊社の責任は、上記第6条のみとさせていただきます。 本ソフトウェアのご使用にあたり生じたお客様の損害および第三者からのお客様に対する請求については、弊社および販売 店、販売代理店等はその責任を負いません。 なお、本機の使用を伴わない本ソフトウェアの動作保証は一切行いません。

#### ● 第8条 輸出管理

お客様は、本ソフトウェアを購入した国以外の国に持ち出される場合、その国および関係する各国の輸出管理に関連する法 規を遵守してください。

Wireless Manager ME 5.0 は下記のソフトウェアを使用しております。 Portion of this software are based in part on the work of the Independent JPEG Group

#### 以下のことをあらかじめご了承ください。

**・**プロジェクターの使用または故障により生じた直接、間接の損害につきましては、当社は一切の責任を負いかねますので、 あらかじめご了承ください。

**・**プロジェクターによるデータの破損につきましては、当社は一切の責任を負いかねますので、あらかじめご了承ください。

使用上のお願い

プロジェクターの無線 LAN 接続機能使用時は、2.4 GHz 帯域の電波を使用します。無線局の免許は必要ありませんが、下記 の内容を十分理解してご使用ください。

#### ■ 他の無線機器の近くで使用しないでください。

下記の機器は、プロジェクターと同じ帯域の電波を使用している可能性があります。これらの近くでプロジェクターを使用 すると、電波の干渉により通信できなくなったり、通信速度が遅くなったりする場合があります。

- **・**電子レンジなど
- **・**産業・科学・医療用機器など
- **・**工場の製造ラインなどで使用されている移動体識別用の構内無線局
- **・**特定小電力無線局

■ プロジェクターの近くでは、携帯電話・テレビ・ラジオをできるだけ使用しないでください。

携帯電話・テレビ・ラジオなどは、プロジェクターと違う帯域の電波を使用しておりますので、無線 LAN の通信や、これ らの機器の送受信には影響ありません。しかし、プロジェクターからの電波により、音声や映像にノイズが発生することが あります。

#### ■ 鉄筋・金属・コンクリートなどは、無線 LAN 通信の電波を通しません。

木材やガラス(金属メッシュ入りガラスを除く)などの壁や床を通して通信することはできますが、鉄筋・金属・コンクリー トなどの壁や床を通して通信することはできません。

#### ■ 静電気が多く発生するような場所でのプロジェクターの使用は、できるだけしないでください。

じゅうたんなどの静電気が多く発生するような場所でプロジェクターを使用する場合、無線 LAN が切れやすくなります。 その場合は、問題となる静電気やノイズ源を取り除いてから、再度、無線 LAN を接続してください。 まれに静電気やノイズにより LAN 接続ができなくなる場合があります。

このような場合は、リモコン、または本体操作部の電源ボタンで、プロジェクターの電源をいったん切ってください。 ファンクーリングが終了した後(本体の電源モニターが橙色から赤色に変わった後)に電源を入れ、再度 LAN 接続処理を行っ てください。

この機器の使用周波数帯では、電子レンジ等の産業・科学・医療用機器のほか工場の製造ライン等で使用されている移動 体識別用の構内無線局(免許を要する無線局)及び特定小電力無線局(免許を要しない無線局)並びにアマチュア無線局(免 許を要する無線局)が運用されています。

- 1 この機器を使用する前に、近くで移動体識別用の構内無線局及び特定小電力無線局並びにアマチュア無線局が運用さ れていないことを確認してください。
- 2 万一、この機器から移動体識別用の構内無線局に対して有害な電波干渉の事例が発生した場合には、速やかに使用周 波数を変更するか又は電波の発射を停止した上、下記連絡先にご連絡頂き、混信回避のための処置等(例えば、パーティ ションの設置など)についてご相談してください。
- 3 その他、この機器から移動体識別用の特定小電力無線局あるいはアマチュア無線局に対して有害な電波干渉の事例が 発生した場合など何かお困りのことが起きたときは、次の連絡先へお問い合わせください。

お客様ご相談窓口 **2 0120-872601** 

#### ■ 国外での取り扱いについて

プロジェクターは、お買い求めの国または地域からの持ち出しが禁止されていますので、お買い求めの国または地域でのみ 使用してください。また、無線 LAN を使用できるチャンネルや周波数は国や地域により制限があります。

# ■ 使用できるチャンネルについて

国または地域によって使用できるチャンネル(周波数範囲)が異なります。下記の表を参照してください。

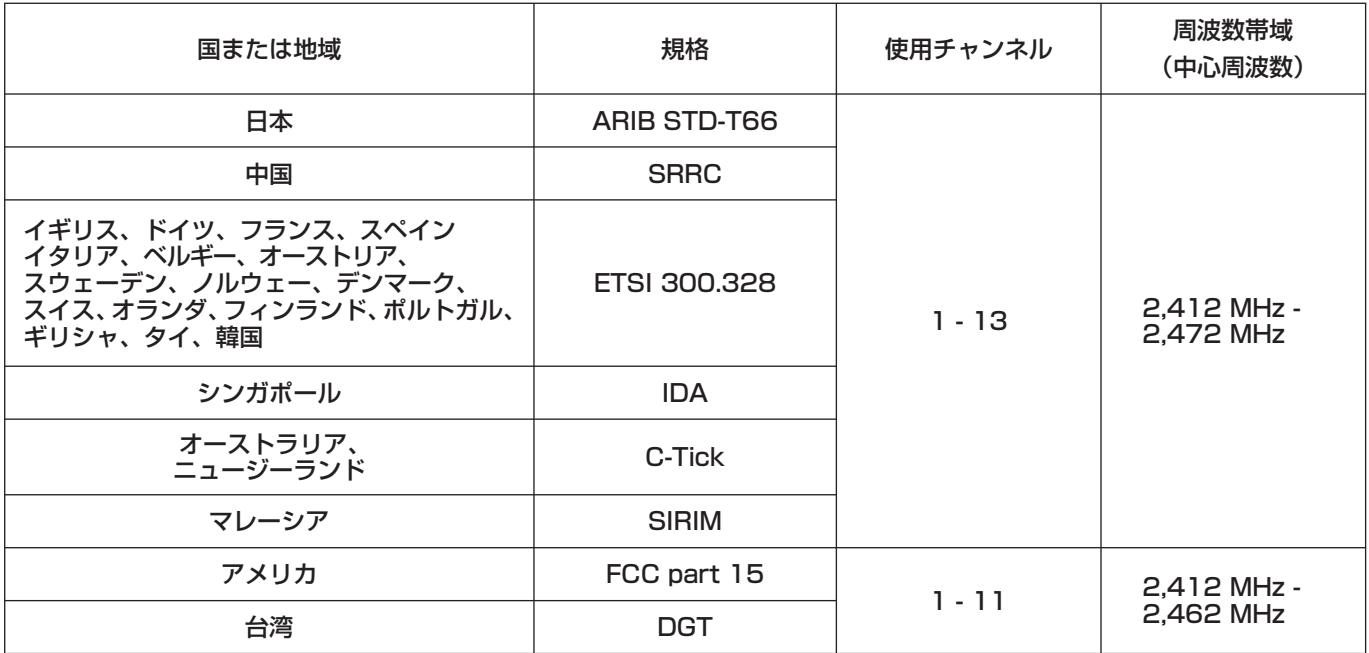

# セキュリティに関するお願い

本製品をご使用になる場合、下記のような被害を受ける場合が想定されます。

- **・**本製品を経由したお客様のプライバシー情報の漏えい
- **・**悪意の第三者による本製品の不正操作
- **・**悪意の第三者による本製品の妨害や停止

セキュリティ対策を十分に行ってください。

- **・**パスワードは出来るだけ推測されにくいものにして下さい。
- **・**パスワードは定期的に変更して下さい。
- **・**松下電器産業株式会社および、その関係会社がお客様に対して直接パスワードを照会することはございません。 直接問い合わせがありましても、パスワードを答えないでください。
- **・**ファイヤーウォールなどで、安全性の確保されたネットワークでご使用ください。
- **・**パスワードを設定し、ログインできるユーザーを制限してください。

#### 無線 LAN 製品ご使用時におけるセキュリティに関するご注意

 無線 LAN では、LAN ケーブルを使用する代わりに、電波を利用してパソコン等と無線アクセスポイント間で情報の やり取りを行うため、電波の届く範囲であれば自由に LAN 接続が可能であるという利点があります。 その反面、電波はある範囲内であれば障害物(壁等)を越えてすべての場所に届くため、セキュリティに関する設定を 行っていない場合、以下のような問題が発生する可能性があります。

**・**通信内容を盗み見られる 悪意ある第三者が、電波を故意に傍受し、 ID やパスワード又はクレジットカード番号等の個人情報 メールの内容 等の通信内容を盗み見られる可能性があります。

**・**不正に侵入される 悪意ある第三者が、無断で個人や会社内のネットワークへアクセスし、 個人情報や機密情報を取り出す(情報漏洩) 特定の人物になりすまして通信し、不正な情報を流す(なりすまし) 傍受した通信内容を書き換えて発信する(改ざん) コンピュータウィルスなどを流しデータやシステムを破壊する(破壊) などの行為をされてしまう可能性があります。

 本来、無線 LAN カードや無線アクセスポイントは、これらの問題に対応するためのセキュリティの仕組みを持って いますので、無線 LAN 製品のセキュリティに関する設定を行って製品を使用することで、その問題が発生する可能性は 少なくなります。

無線 LAN 機器は、購入直後の状態においては、セキュリティに関する設定が行われていない場合があります。お客様が セキュリティ問題発生の可能性を少なくするためには、無線 LAN 機器をご使用になる前に、必ず無線 LAN 機器の セキュリティに関するすべての設定を、各々の無線 LAN 機器の取扱説明書に従って行ってください。 なお、無線 LAN の仕様上、特殊な方法によりセキュリティ設定が破られることもあり得ますので、ご理解の上、ご使用 ください。 本機を無線 LAN で使用する際のセキュリティ設定について、お客様ご自身で対処できない場合には、「パナソニックプロ ジェクターサポートセンター」までお問い合わせください。

 セキュリティの設定を行わないで使用した場合の問題を充分理解した上で、お客様自身の判断と責任においてセキュ リティに関する設定を行い、製品を使用することをお奨めします。

# こんなことができます

#### ●ネットワーク送信

無線 LAN を通じてプロジェクターとコンピューターを接続し、静止画を送信できます。 接続の方法については、13 ページを参照してください。

#### ●いろいろな方法で投写する

<ライブモード>(→ 28 ページ)

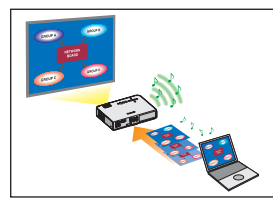

通常のプレゼンテーションで使用します。

複数台のコンピューターのプレゼンテーションに使用します。

<マルチライブモード>(→ 29 ページ) <4画面マルチスタイル>(→ 30ページ)

<4画面インデックススタイル>(→ 31ページ)

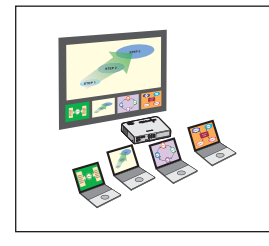

4 つのプレゼンテーションを表示しながら、その中の 1 つに注目を集めたい場合に、このスタイ ルを使用します。

<16画面インデックススタイル>(→ 33ページ)

多くのプレゼンテーションを一覧表示したい場合に、このスタイルを使用します。

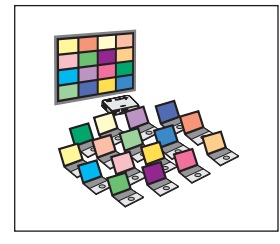

#### ●複数台のプロジェクターに送信する

<複数台ライブモード> (→ 34 ページ)

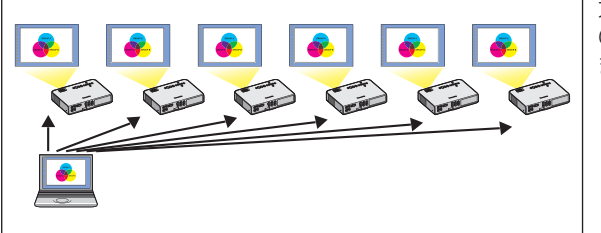

大きな会議室で複数のプロジェクターが設置されている場合や、複数 の会議室でプレゼンテーションを同時に進行する場合などに活用でき ます。

<複数台マルチライブモード> (→ 36 ページ)

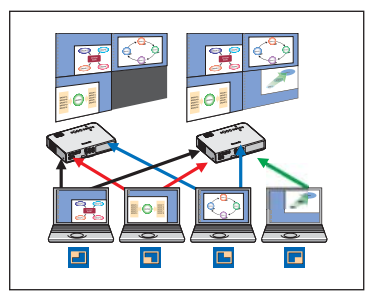

複数のプレゼンテーションを複数のプロジェクターに同時に表示したい場合などに活用 できます。

#### ●便利な機能

<エリア指定送信機能>(→ 38 ページ)

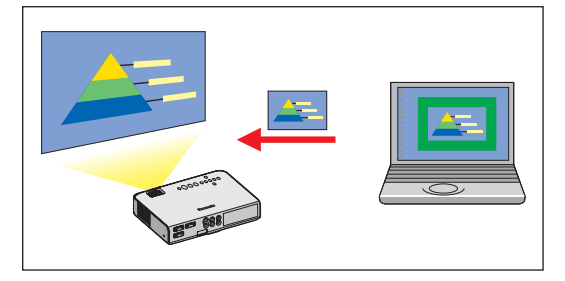

コンピューターで表示されている画面のうち、必要な情報のみをエリア指定 ウィンドウで指定し、投写画面に表示することができます。

#### (お知らせ)

Wireless Manager ME 5.0 が接続できるプロジェクターおよび機能一覧は、「各投写方法で使える機能一覧」 (→40ページ) を参照ください

# こんなことができます(つづき)

#### < WEB 制御> (→ 51 ページ)

- WEB ブラウザを使用してコンピューターから以下のような操作ができます。
- **・**プロジェクターの設定と調整
- **・**プロジェクターの状態表示

#### <バーチャルリモコン機能> (→ 27 ページ)

- バーチャルリモコンを使用して以下のような操作ができます。
- **・**コンピューターからリモコンと同等の操作
- **・**チャンネル切り換え
- **・**電源の ON/OFF

#### <ワンクリック接続> (→ 43 ページ)

ダブルクリックやドラッグ&ドロップ操作でプロジェクターに接続できます。

#### <ライブモード割り込み機能> (→ 49 ページ)

ライブモード、または複数台ライブモード中に、他のコンピューターが割りこんでライブモードで投写することができます。

# ご使用のコンピューターをご確認ください

#### 接続に必要なコンピューター環境

- はじめに、お使いのコンピューターに無線 LAN \*機能が装備されているかどうかご確認ください。
- ※ LAN:「用語解説」→ 58 ページ
- **・** すべての無線 LAN カードやコンピューターに内蔵されている無線 LAN アダプターでの動作を保証するものではありません。

### 必要なシステム構成

付属のソフトウェアを使用するには下記の条件を満たすコンピューターが必要です。

OS: Mac OS X v10.4 Mac OS X v10.5<br>CPU: 1GHz 以上の Pow CPU: 1GHz 以上の PowerPC G4、または 1.8GHz 以上の Intel Core プロセッサを搭載<br>メモリー: 512 MB 以上 512 MB 以上 ハードディスクの空き容量 : 60 MB 以上<br>ハード条件 : CD または DVD ドライ CD または DVD ドライブ(ソフトウェアのインストール、取扱説明書の閲覧) IEEE802.11 b/g 対応の無線 LAN 内蔵 ただし、IEEE802.11 b/g 対応の無線 LAN であっても、IEEE802.11 g でプロジェクターと接続 できない場合があります。 WEB ブラウザ: Safari 2.0 以上

### 上記の条件を満たす、すべてのコンピューターについて動作を保証するもので はありません。

### 付属の CD-ROM の内容

付属の CD-ROM を CD/DVD-ROM ドライブにセットしてください。

#### (お知らせ)

- **・**起動しているすべてのソフトを終了してください。インストールできなくなる場合があります。
- **・**インストールするためには、[管理者(Admin)]の権限が必要です。

#### Wireless Manager ME 5.0

無線 LAN で、コンピューターから画面をプロジェクターに送るために使用します。

コンピューターの CD/DVD-ROM ドライブに付属のCD - ROMを挿入する 1

# ● CD/DVD-ROM ドライブ内の「WMmac5.0.dmg」をダブルクリックする<br>● デスクトップに「WMMac5.0」がマウントされます。

#### (お知らせ)

CD/DVD-ROM ディスク内に取扱説明書 (Index.pdf) があります。 ダブルクリックすると、取扱説明書(PDF ファイル)をご覧になれます。

#### 「Wireless Manager.pkg」をダブルクリックする インストーラーが起動します。 画面の指示に従ってインストールしてください。 3

#### (お知らせ)

- **・** 「名前」と「パスワード」を入力する画面が表示された場合、[管理者(Admin)]の名前とパスワードを入力してください。
- **・** Wireless Manager ME 5.0 は、「アプリケーション」(./Applications)にインストールしてください。

## ワイヤレス簡単接続

「S-MAP」(Projector Signal Map) 接続、「1-4/U」接続、「PC 検索」接続の3通りの接続方法があります。 これらを使用して、簡単にプロジェクターを検索・接続することができます。

(従来機種のプロジェクターとのワイヤレス簡単接続する場合は、「1-4/U」(→ 15 ページ)接続をご使用ください。)

・「S-MAP」接続: 「ネットワーク番号」(→ 45 ページ)を「S-MAP」に設定しているプロジェクターを検索・接続します。 接続可能なプロジェクターをワイヤレス無線電波の強度レベルで区分し表示します。(→ 13 ページ)

・「1-4/U」接続: 「ネットワーク番号」を [1] ~ [4]、[USER1] ~ [USER3] に設定しているプロジェクターを検索・接続 します。接続可能なプロジェクターをリスト一覧表示します。(→ 15 ページ)

・「PC 検索」接続: プロジェクターの「コンピューター検索」機能を使用し検索・接続します。(→ 18 ページ)

#### 「S-MAP」接続

#### インストール先、または Dock 内の [ ] をクリックする

<プロジェクター検索>画面 -[S-MAP]が表示されます。

#### ● ユーザー名設定画面が表示されたとき

アイコン、ユーザー名を設定し、[OK]をクリックする

#### (お知らせ)

- **・** ユーザー名は、半角英数8文字以内に設定してください。
- **・** アイコン、ユーザー名の設定は、初めて Wireless Manager ME 5.0 を起動したときに設定します。
- アイコン、ユーザー名の変更は、<オプション>画面(→41ページ)でできます。

#### <プロジェクター検索>画面 -[S-MAP]

接続可能なプロジェクターが表示されます。

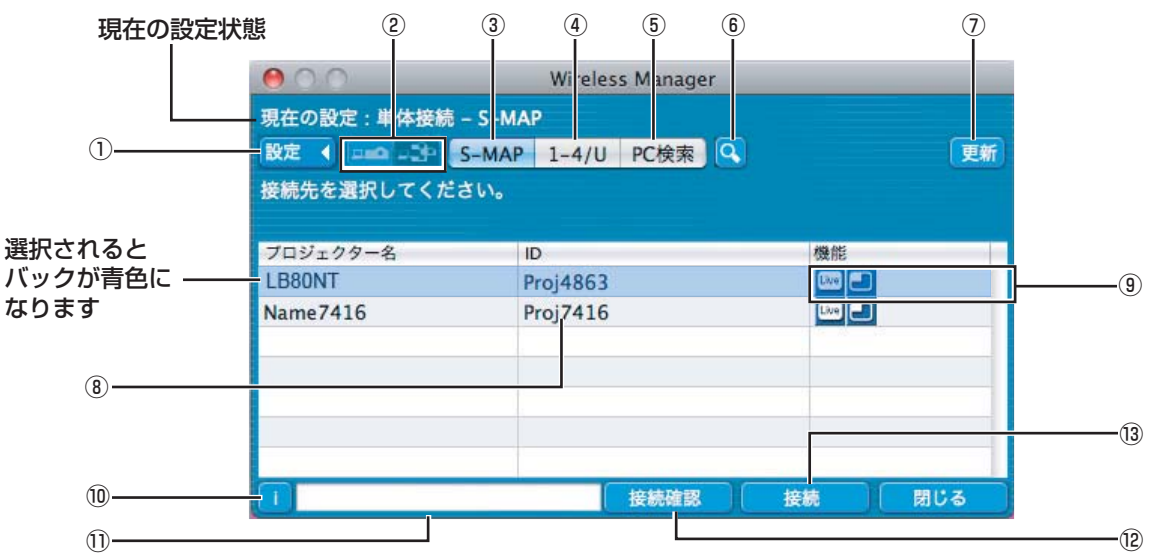

- ① 設定メニューの表示 ②~⑥のボタンを表示/非表示に切り換えます。
- ② 接続モード (→ 36 ページ) 接続するプロジェクターが 1 台の場合は [■] を、複 数台の場合は [ <mark>B</mark> ] をクリックします。 ※「複数台」は「1-4/U」選択時に使用可能です。
- ③ S-MAP(→ 13 ページ) <プロジェクター検索>画面 -[S-MAP]を表示します。
- ④ 1-4/U (→ 15 ページ) <プロジェクター検索>画面 -[1-4/U]を表示します。
- ⑤ PC検索 (→ 18 ページ) < PC 検索>画面を表示します。
- ⑥ その他の検索 (→ 23 ページ) 現在電源の入っているプロジェクターの中から、指定した IP アドレス、ドメインネーム、ID を持つプロジェクターを [ユーザ] 以外の全ネットワーク番号から検索します。

⑦ 更新

接続状態の表示を更新します。 ⑧ ID(→ 23 ページ)

- プロジェクターの ID が表示されます。
- ⑨ 使用可能なモード/機能 [ライブ | ■][マルチライブ■]の2つの機能のうち、使 用できないモード/機能は[S]が重なって表示されます。 ⑩ 接続メッセージ

ー<br>ザ名を入力してください

- 接続できないとき、点滅します。クリックすると、問題 を解決するための情報が表示されます。(→ 20 ページ)
- ⑪ 選択したプロジェクターのプロジェクター名とお気に入りで 付けた名前(→43ページ)が表示されます。
- ⑫ 接続確認 選択した プロジェクターの画面左上にプロジェクター名 と ID を表示します。正しく表示できた場合、コンピュー ター画面に「接続可能です」 と表示されます。
- ⑬ 接続 選択したプロジェクターと接続します。

# 2 接続するプロジェクターを選択し、[接続]をクリックする

● <確認ダイアログ > 画面が表示されたとき [はい (Y)] をクリックする

● < ネットワークアダプター選択 > 画面が表示されたとき リストからプロジェクターと接続するアダプターを選択し、[OK]をクリックする < 確認ダイアログ > 画面が表示された場合には、[はい]をクリックする

#### (お知らせ)

- **・** 接続方法について詳しくは、22 ページを参照してください。
- **・** < ネットワークアダプター選択 > 画面には、内蔵のアダプタのみ表示されます。
- **・** 本ソフトウェアが使用できる有線 LAN 通信に対応した機種は、下記の通りです。 PT-F100NT、PT-FW100NT、PT-F200NT
- **・** ネットワークアダプターを有効にする場合は、一旦、Wireless Manager を終了してから、 行ってください。

3 接続完了<br>3 フロジェクターとの接続が確立されると、ランチャーが表示されます。 (「ランチャーの操作方法」→ 26 ページ)

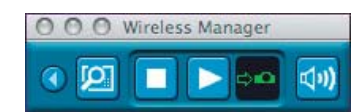

#### (お知らせ)

ランチャーはプロジェクターに投写されます。

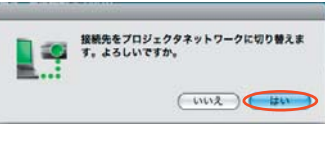

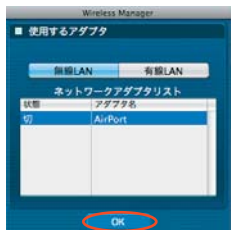

# 接続する (つづき)

#### 「1-4/U」接続

**]** インストール先、または Dock 内の[<mark>』</mark>]をクリックする <プロジェクター検索>画面 -[S-MAP]が表示されます。

● ユーザー名設定画面が表示されたとき アイコン、ユーザー名を設定し、[OK]をクリックする

● < 確認ダイアログ > 画面が表示されたとき [はい (Y)] をクリックする

**2** [設定▶]をクリックし、<br>2 設定メニューの [1-4/U] をクリックする

● < ネットワークアダプター選択 > 画面が表示されたとき リストからプロジェクターと接続するアダプターを選択し、[OK]をクリックする

<確認ダイアログ > 画面が表示された場合には、[はい]をクリックする

#### (お知らせ)

- **・** 接続方法について詳しくは、22 ページを参照してください。
- **・** < ネットワークアダプター選択 > 画面には、内蔵のアダプタのみ表示されます。
- **・** ユーザー名は、半角英数8文字以内に設定してください。
- **・** アイコン、ユーザー名の設定は、初めて Wireless Manager ME 5.0 を起動したときに設定します。
- アイコン、ユーザー名の変更は、<オプション>画面(→41ページ)でできます。
- **・** 本ソフトウェアが使用できる有線 LAN 通信に対応した機種は、下記の通りです。 PT-F100NT、PT-FW100NT、PT-F200NT
- **・** ネットワークアダプターを有効にする場合は、一旦、Wireless Manager を終了してから、行ってください。

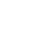

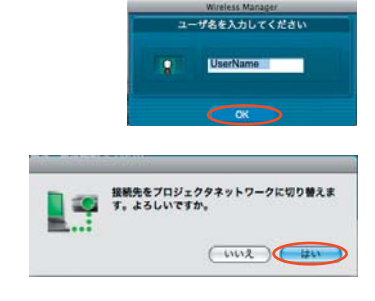

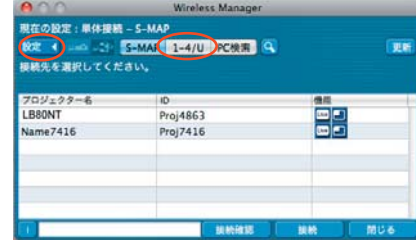

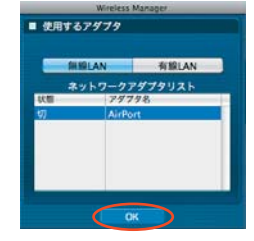

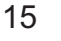

# 接続する(つづき)

<プロジェクター検索>画面 - [1-4/U]に、接続可能なプロジェクターがリスト表示されます。 3

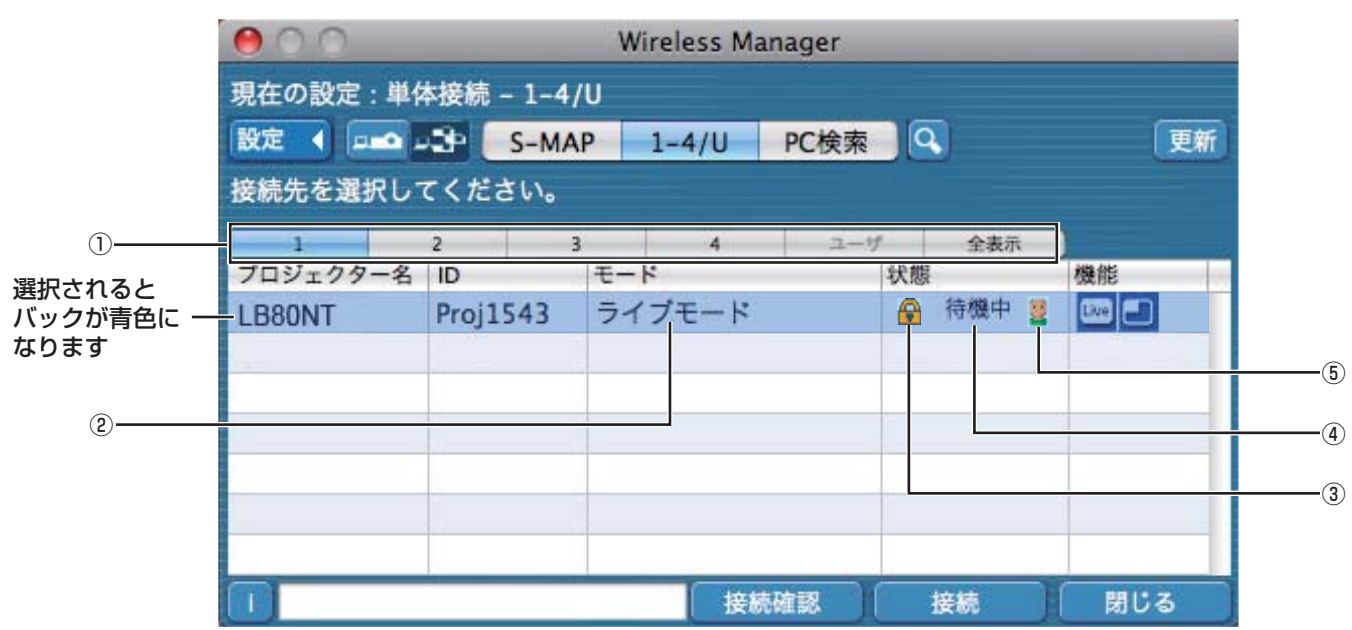

① 「ネットワーク」の番号

プロジェクターで設定されたネットワーク番号(→ 45 ページ)を[1][2][3][4]、[ユーザ] \*'、[全表示] から指定 すると、電源が入っている同じネットワーク番号のプロジェクターが[プロジェクター名]欄に表示されます。 コンピューター、プロジェクターともに初期値は [S-MAP] \*2 です。 ※1~※2(→ 17ページ)

- ② モード (→ 28 ページ) プロジェクターで設定されているモードやスタイルを表示します。
- 3 接続のパスワードが必要な場合は [ $\bigoplus$ ] が表示されます。(→ 23 ページ)
- ④ 接続人数 プロジェクターに接続している人数が表示されます。
- ⑤ 接続状態 プロジェクターの接続状態が表示されます。

(お知らせ)

他のボタンの操作については「S-MAP」接続 (13~14ページ) をご参照ください。

4 接続するプロジェクターの[ネットワーク]メニュー(→ 45 ページ)と同じネットワー ク番号(1~4)を①「ネットワーク」の番号から選択する

ネットワーク内の電源が入っているプロジェクターが表示されます。

**5 接続するブロジェクターを選択し、[接続] をクリックする**<br>○ プロジェクターとの接続が確立されると、ランチャー画面が表示されます。 (「ランチャーの操作方法」→ 26 ページ)

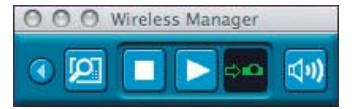

### (お知らせ)

ランチャーはプロジェクターに投写されます。

#### (お知らせ)

- プロジェクターとコンピューターがワイヤレス簡単接続できない(→ 60 ページ)
- **自動接続設定(→43ページ)**

※ 1

- **•以下の場合、[ユーザ]以外での接続はできません。**
- -「アプリケーション」の下にインストールしていない場合
- **・** ご使用のコンピューターや無線 LAN カードによっては、ワイヤレス簡単接続ができないことがあります。そのとき、<プ ロジェクター検索>画面の「ネットワーク」の番号は自動的に[ユーザ]に切り替わります。このときの接続方法については、 いったん Wireless Manager ME 5.0 を終了させたうえで、21 ページをご覧ください。

※ 2

- **・** プロジェクターと Wireless Manager ME 5.0 の初回起動時のネットワーク番号は共に[S-MAP]です。接続するため にはこの番号が一致している必要があります。プロジェクターのネットワーク番号を確認するには、プロジェクターのネッ トワークメニューを確認してください。
- ネットワーク番号 [1] は、 WEP (無線通信の暗号化) \*が設定されていませんが、ネットワークネットワーク番号[2] 〜[4]は、 WEP (無線通信の暗号化) \*が設定されていますので、セキュリティーを重視される場合は、[2] 〜 [4] を設定してください。
- •映像/音声データは、[暗号化]を[無し]に設定した場合でも、あらかじめ全ネットワーク番号において AES \*暗号処理 が施されていますので重要なデータは保護されます。
	- **・**ワイヤレス簡単接続中は、他のネットワークアダプターが使用できないことがあります。
	- **・**ワイヤレス簡単接続中は、無線 LAN カードで接続している他のネットワークとの接続が解除されます。

※「用語解説」→ 59 ページ

# 接続する (つづき)

#### 「PC 検索」接続

**]** インストール先、または Dock 内の[■️ ]をクリックする

<プロジェクター検索>画面 - [S-MAP]が表示されます。

● ユーザー名設定画面が表示されたとき アイコン、ユーザー名を設定し、[OK]をクリックする

● <確認ダイアログ > 画面が表示されたとき [はい (Y)] をクリックする

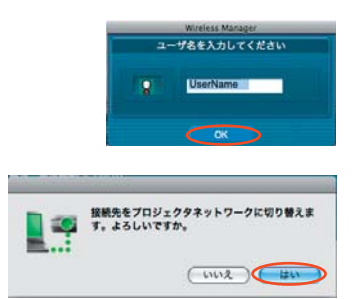

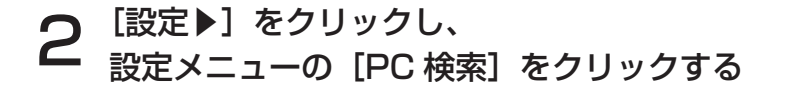

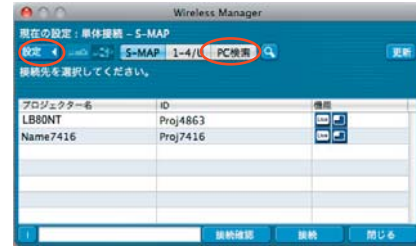

● < ネットワークアダプター選択 > 画面が表示されたとき ■ 使用するアダプタ リストからプロジェクターと接続するアダプターを選択し、[OK]をクリックする <確認ダイアログ > 画面が表示された場合には、「はい〕をクリックする

#### (お知らせ)

- **・** 接続方法について詳しくは、22 ページを参照してください。
- **・** < ネットワークアダプター選択 > 画面には、内蔵のアダプタのみ表示されます。
- **・** ユーザー名は、半角英数8文字以内に設定してください。
- **・** アイコン、ユーザー名の設定は、初めて Wireless Manager ME 5.0 を起動したときに設定します。
- アイコン、ユーザー名の変更は、<オプション>画面(→ 43 ページ)でできます。
- **・** ネットワークアダプターを有効にする場合は、一旦、Wireless Manager を終了してから、行ってください。

# 接続する (つづき)

# 3 接続するプロジェクターを選ぶ < PC 検索>画面が表示されます。

#### (お知らせ)

<PC検索>画面の [1] をクリックすると [PC検索] ができるプロジェ クターの機種が表示されます。

#### ■ プロジェクターでの操作

- ① プロジェクター本体の電源を入れる ② リモコンの [コンピュータ検索] ボタンを押す プロジェクターに接続可能なコンピューターのリストが表示されます。 ③ プロジェクターに表示されているリストの中から、コンピューターの
- < PC 検索>画面に表示されているアイコン/ユーザー名と同じものを選 択する

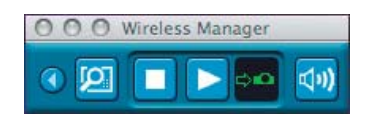

検索中・・・<br>
UserNameを見つけました

運択 〇

● 戻る

決定

Wireless Manager

3.リストからユーザー名「 (e) UserName 」を選択してください

コンピューター検索 **Q** UserName

y.

現在の設定:単体接続 - PC検索

1.プロジェクター本体の電源を入れてください 2.リモコンの「 B 」ポタンを押して

# **4 接続完了**<br>→ <sub>プロジェクターとの接続が確立されると、ランチャーが表示されます。</sub> (「ランチャーの操作方法」→ 26 ページ)

#### (お知らせ)

ランチャーはプロジェクターに投写されます。

#### │接続エラーメッセージ ────

無線 LAN で接続できないとき、プロジェクターは表示されません。

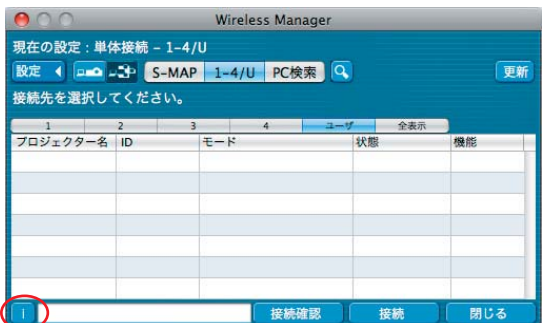

[ ]ボタンをクリックすると、以下のように問題を解決するための情報が表示されます。

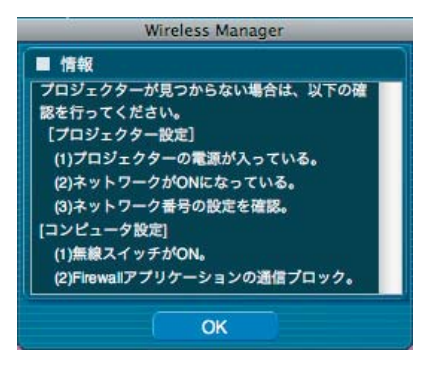

# アクセスポイント経由で接続する

インフラストラクチャーモード\*(アクセスポイント\*経由での接続)の設定ができます。ただし、ネットワークの設定はネッ トワーク管理者に確認してから行ってください。 ※「用語解説」→ 58 ~ 59 ページ

#### ①プロジェクターの設定

- プロジェクターの電源をオンにし、リモコンの[ネットワーク]ボタンを押す
- ワイヤレスメニューで、「ネットワーク]を「USER11~「USER31 から選択し、「決定] ボタンを押す

#### 3 ネットワークの詳細を設定し、[確定]を選択する ネットワークの設定項目は 45 ~ 47 ページをご覧ください。 個々の設定内容はネットワーク管理者に確認してから行ってください。

#### (お知らせ)

プロジェクターの MAC アドレス\*は、プロジェクター本体のワイヤレスメニューの[ステータス]で確認できます。 (「設定状態の確認」→ 50 ページ)※「用語解説」→ 58 ページ

#### ②コンピューターの設定

### 4 コンピューターの電源をオンにする

5 ネットワークの管理者の指示に従い、ネットワークの設定を行う

#### ( お知らせ )

[管理者(Admin)]の権限が無い場合、[管理者(Admin)]の名前とパスワードが必要になります。

### 6 アクセスポイントに接続する

**ア Wireless Manager ME 5.0 を起動する**<br>ア プロジェクターネットワークに切り換えるかの確認画面が表示された場合は [いいえ] を選択してください。

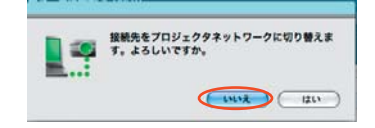

#### **8 <プロジェクター検索>画面で接続するプロジェクターを選択し、[接続] をクリック** する

プロジェクターとの接続が確立されると、ランチャー画面が表示されます。 (「ランチャーの操作方法」→ 26 ページ)

#### (お知らせ)

<プロジェクター検索>画面に接続するプロジェクターが表示されていない場合は、[ Q ] をクリックしてください。 (→ 23 ページ)

#### (お知らせ)

「①プロジェクターの設定」を実行しても、アクセスポイント経由で無線 LAN 接続ができない場合は、お使いのアクセスポイ ント(電波中継機)のメーカーにお問い合わせください。

# 接続方法の選び方

#### (お知らせ)

本ソフトウェアが使用できる有線 LAN 通信に対応した機種は、下記の通りです。 PT-F100NT、PT-FW100NT、PT-F200NT

**・** ネットワークアダプターを有効にする場合は、一旦、Wireless Manager を終了してから、行ってください。

<ネットワークアダプター選択>画面が表示された場合、[無線 LAN]を選び、接続先を選んで[OK] をクリックしてください。無線 LAN を使用して接続します。

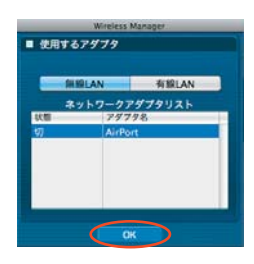

# 接続のその他の操作

#### **|接続時にパスワードが必要なときの<u>操作</u>**

パスワードが設定されているプロジェクターには「AI マークが表示されています。 接続する場合は、右の画面が表示されます。パスワードを入力し「OK]をクリックしてください。 (→ 48 ページ)

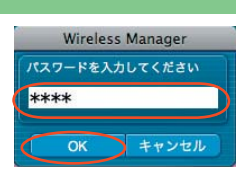

#### (お知らせ)

- •<パスワード入力>画面で [キャンセル] をクリックすると、<プロジェクター検索>画面 (→ 13 ページ) に移行します。
- **・**誤ったパスワードを入力した場合は、エラーメッセージが表示されます。
- [OK]をクリックしてパスワード入力画面に戻り正しく再入力してください。

#### その他の検索

「ワイヤレス簡単接続」(→ 14 ページ)の他に、プレジェクターを検索・接続する方法として「IP アドレスで検索」、 「ドメインネームで検索」、「ID で検索」の3通りあります。 「ワイヤレス簡単接続」で検索されない場合などにご使用ください。

- ·「IP アドレスで検索」: IP アドレス\*からプロジェクターの検索・接続を行います。 接続するプロジェクターのネットワーク番号が「USER11 ~ [USER3](ユーザー)で、 IP アドレスが設定されている必要があります。(→ 45 ページ)
- ・「ドメインネームで検索」: ドメインネーム\*からプロジェクターの検索・接続を行います。 接続するプロジェクターのネットワーク番号が [USER1] ~ [USER3] (ユーザー) で、 IP アドレスが設定されている必要があります。(→ 45 ページ) ※「用語解説」→ 58 ページ
- ・「ID で検索」: 同名のプロジェクターが 2 台以上あるときでも識別できるように、プロジェクターに ID ([Proj] + 4 桁の数字)が割り当てられています。 現在電源の入っているプロジェクターの中から、指定した ID を持つプロジェクターを 「USER11 ~ 「USER31 (ユーザー)以外の全ネットワーク番号から検索します。 ID は事前に知っておく必要があります。プロジェクターで入力選択を [ネットワーク] に切り 替えたときに、投写画面の右上に約 5 秒間 ID が表示されます。または、あらかじめ<プロジェ クター検索>画面の「ID]欄に表示される ID を記録しておくと、次回からは接続先を ID で検索 することができます。

<プロジェクター検索>画面で [ 4 ] をクリックする <その他の検索>画面が表示されます。 1

検索したいプロジェクター情報を入力し、検索する項目 2 <sup>使案し</sup>

- ●「IP アドレスで検索」の場合 1P アドレス (ピリオドも含む)を入力する 例:192.168.10.100 ② [IP アドレスで検索 ] を選択する
- ●「ドメインネームで検索」の場合 ①ドメインネームを入力する ② [ ドメインネームで検索 ] を選択する
- ●「ID で検索|の場合 ① ID を入力する ② [ID で検索 ] を選択する

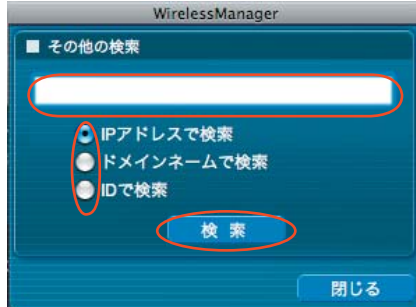

# 接続のその他の操作(つづき)

**3 [検索] をクリックする** 3 <その他の検索>画面 - [検索中] が表示され検索を開始します。

# WirelessManager ■ その他の検索 検索中 プロジェクター名 ID 接続確認 キャンセル 接続

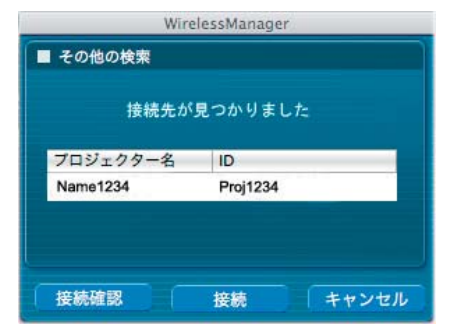

検索結果を確認する

でした]と表示されます。

されます。

(お知らせ)

 $\Delta$ 

**5 [接続] をクリックする**<br>○ プロジェクターとの接続が確立されると、ランチャーが表示されます。 (「ランチャーの操作方法」→ 26 ページ)

該当するプロジェクターが見つかると、[プロジェクター名] [ID] が表示

該当するプロジェクターが見つからない場合は、[接続先が見つかりません

#### (お知らせ)

ランチャーはプロジェクターに投写されます。

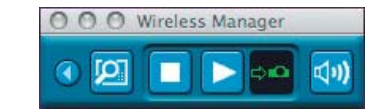

#### 接続を解除する

#### ランチャーメニューから [終了] をクリックする 1

下の画面が表示されます。

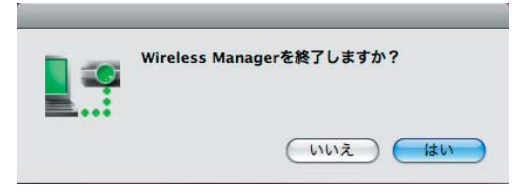

#### ■ 初めて接続したプロジェクターの場合

「プロファイルの保存」画面が表示されます。 接続されているプロジェクター情報のプロファイルを作成します。 作成したプロファイルを使って、自動接続ができます。 この機能を「ワンクリック接続」と呼びます。

保存先とファイル名を設定し、[OK]をクリックしてください。 ……。<br>プロファイルの作成が不要な場合は、[閉じる] をクリックしてください。

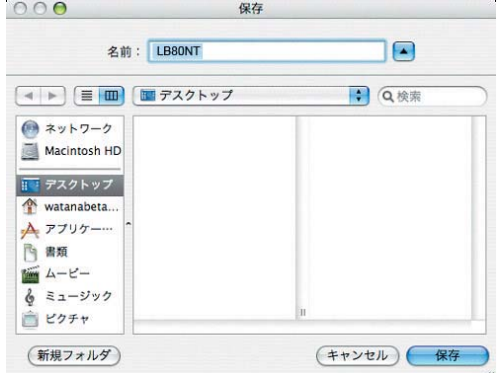

#### 「ワンクリック接続」での自動接続する場合

①または②の手順を行ってください。

 ①プロファイルをダブルクリックする。 (インストールしないで使う場合、この機能は使用できません。) **②プロファイルをデスクトップの[■ ]にドラッグ&ドロップ**  する。プロファイルを作成したときに接続されていたプロジェク ターに接続されます。

2 [はい] をクリックする<br>2 終了時にコンピューターのネッ 終了時にコンピューターのネットワーク設定が元に戻ります。 ただし、元のネットワーク設定に戻るまで時間を要することがあります。<br>ただし、元のネットワーク設定に戻るまで時間を要することがあります。 [いいえ]をクリックすると、ランチャーに戻ります。

# いろいろな投写方法

## ランチャーの操作方法

ランチャーはコンピューターの画面に常に表示され、各種操作を行います。

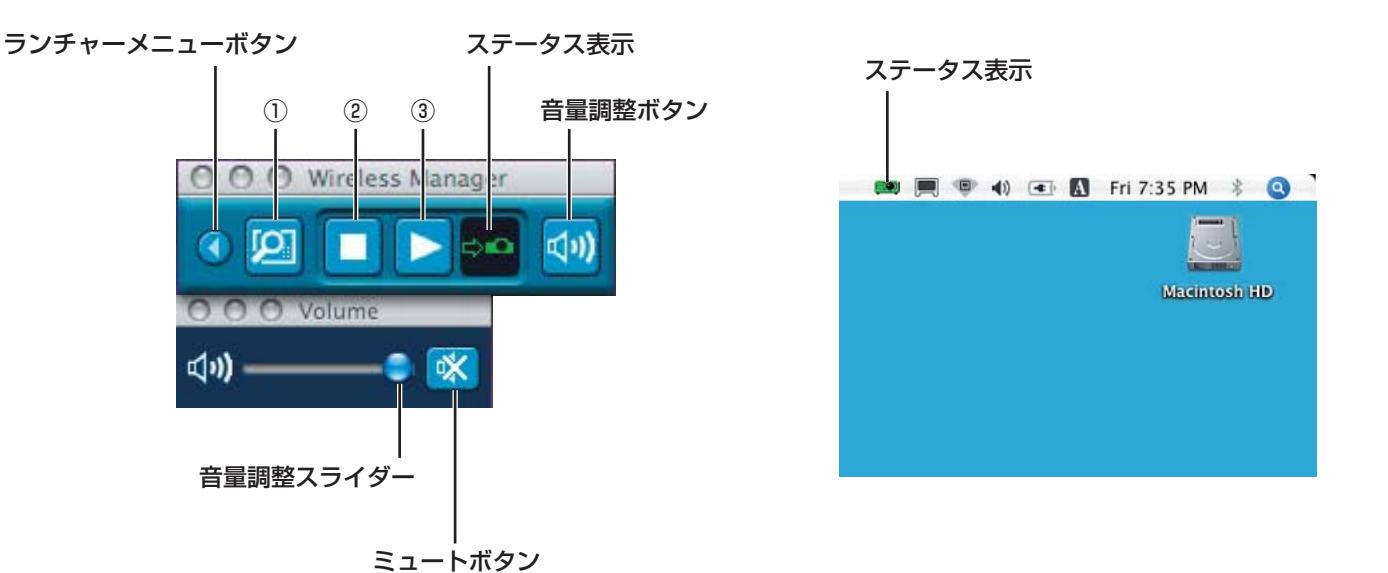

#### ■ ステータス表示

一台接続の場合

- (緑色点灯):送信可能
- (青色点灯):自分が送信中(ライブモードのとき)
- (黄色点灯):他のユーザーが送信中
- (赤色点灯):通信不可能
- (黒色点灯):プロジェクターが選択されていないとき

#### 複数台接続の場合

- (緑色点灯):すべてに送信可能
- (青色点灯):送信中
- (黄色点灯):1 台以上が通信不可能
- (赤色点灯):すべて通信不可能
- (黒色点灯):プロジェクターが選択されていないとき

#### ■ 音量調節ボタン

音量調節スライダーとミュートボタンが表示されます。再度クリックすると閉じます。

#### ■ 操作ボタン

- ① お気に入りボタン: 良く使う機能をこのボタンに設定できます。(→ 43 ページ)<br>② 送信停止ボタン: ライブモードを停止します。
- ② 送信停止ボタン:<br>3 送信開始ボタン: ライブモードを開始します。
- ライブモードを開始します。送信中は表示が[1](一時停止)に変わります。

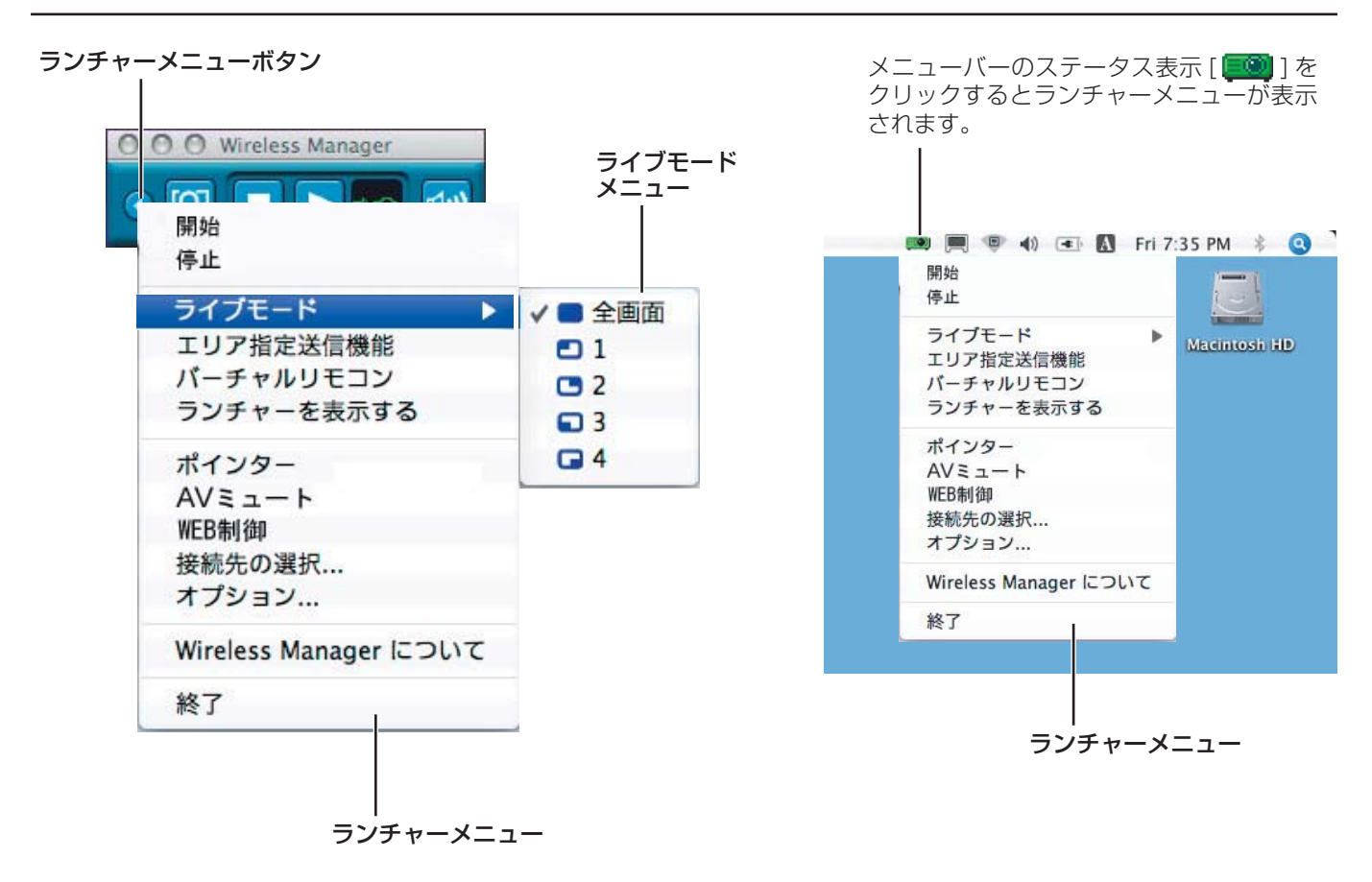

#### ■ ランチャーメニュー

① ランチャーメニューボタン:ランチャーメニューが表示されます。各項目をクリックすることで操作できます。<br>- 「開始1: フイブモードを開始します。 [ <mark>開始 ]:</mark> キャライブモードを開始します。<br>[ **停止 ]**: キャライブモードを一時停止しき ライブモードを一時停止します。 「ライブモード1: ライブモードメニューが表示します。ライブモード時の投写スタイルを設定します。 (→ 28 ~ 29 ページ)

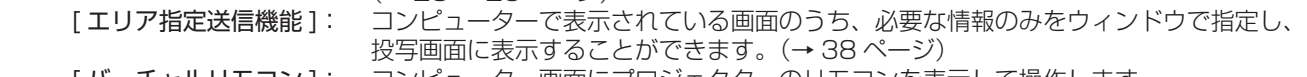

 [ バーチャルリモコン ]: コンピューター画面にプロジェクターのリモコンを表示して操作します。 [ ランチャーを表示する ]: ランチャーメニューを出します。(システムのメニューバーから操作した時)

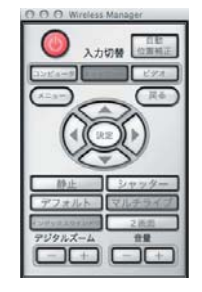

[ ポ<mark>インター</mark> ]: その投写画面のポインター形状を切り換えます。(→ 39 ページ)<br>[AV ミュート]: インコジェクター画面と音声を一時的に消します。(→ 39 ペー

- - ^ - ^ - ^ - ^ - ^ プロジェクター画面と音声を一時的に消します。(→ 39 ページ)<br>[WEB 制御 ]: - - - - コンピューターの WEB ブラウザを使用して、プロジェクターを コンピューターの WEB ブラウザを使用して、プロジェクターをコントロールすることが できます。(→ 51 ページ) [ <mark>接続先の選択 ]: そブロジェクター検索>画面が表示されます。(→ 13 ページ)</mark><br>「オプション 1: そイプション>画面が表示されます。(→ 41 ページ)

<オプション>画面が表示されます。(→41ページ) [Wireless Manager について ]: アプリケーションのバージョン情報を表示します。

#### (お知らせ)

・バーチャルリモコンでの2画面機能は、接続しているプロジェクターが 2 画面機能に対応している場合のみご使用できます。

## ライブモード

1台のプロジェクターに 1台のコンピューターを接続し、投写画面全体に表示します。

ランチャーのステータス表示で送信可能(⇒≏)であることを確認する(→ 26 ページ)

### ランチャーの [▶️] をクリックする 2

現在のコンピューター画面が選択されているプロジェクターに送信されます。ライブモードは 1 台のコンピューターで プロジェクターを占有しますので、他のコンピューターからは操作できません。

#### (お知らせ)

- **・** ランチャーメニューの[オプション]をクリックすると、<オプション>画面で画質や投写のオプション機能を設定するこ とができます。(→ 41 ページ)
- **・** ライブモードでのプレゼンテーションは、リモコンの[ページ ▲▼]ボタンがコンピューターの Page Up/Page Down キー と同等の働きをします。Page Up/Page Down キーをサポートしてるコンピューターのアプリケーションが動作していれ ばリモコンでプレゼンテーションの画面変更を行うことが可能となります。
- **・** 一部のアプリケーションで映像の一部がプロジェクターから投写されない場合があります(MS Office のアシスタント、 IME バー、マウスカーソルのアニメーションや軌跡など)。
- **・** 投写中に通信異常が発生した場合、「ライブモードが解除されました。」というメッセージが表示されますので通信環境をご 確認の上、ランチャーから再度ライブモードを開始してください。
- ·本体の [ライブモード割り込み] を [オン] にしておくと、他のコンピューターが割りこんでライブモードで投写すること ができます。(→ 49 ページ)

#### ■ライブモードを終了するには

ランチャーの[■]をクリックしてください。

### マルチライブモード

#### スタイルを切り換える

マルチライブモードには、「4 画面マルチスタイル」、「4 画面インデックススタイル」、「16 画面インデックススタイル」の 3 つの投写スタイルがあります。

#### ■ 操作方法

リモコンの[マルチライブ]ボタンを押すと、スタイルが切り替わります。

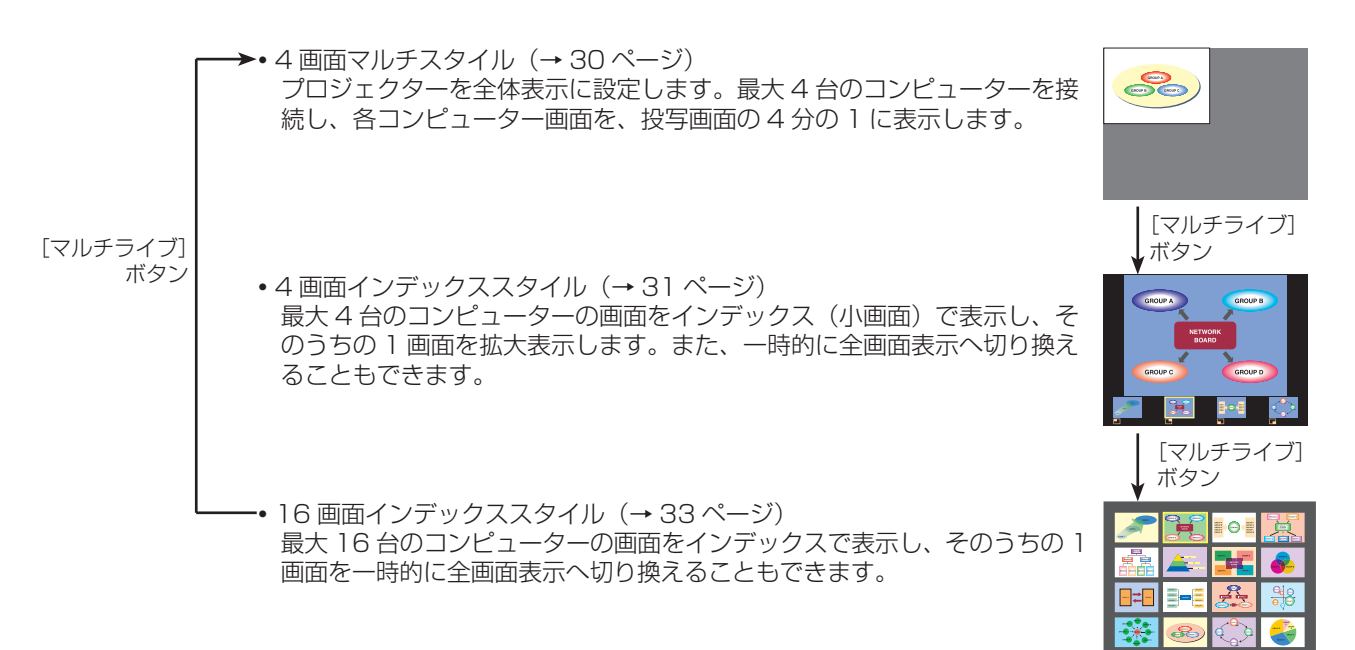

#### (お知らせ)

- **・** プロジェクター起動時は、プロジェクターの電源をオフにする前に使用していたスタイルが選択されます。
- ライブモードに移行するときは、4 画面マルチスタイルを選択した上で、コンピューターの [ ▶ ] をクリックしてください。 **・**16 画面インデックススタイルで 5 台以上のコンピューターを接続している場合、4 画面マルチスタイルに切り換えると、5
- 台目以降のコンピューターの接続が解除されます。
- **・**全画面表示中は、リモコンの「マルチライブ」ボタンは操作できません。

#### 4 画面マルチスタイル

1 台のプロジェクターに最大 4 台までのコンピューターを接続し、プロジェクターの画面を 4 分割してコンピューター 4 台 分の画面を同時に表示します。

- リモコンの[マルチライブ]ボタンで、投写画面を全体表示(インデックス〈小画面〉 が表示されていない状態)にする(→ 29 ページ) 投写画面にインデックスが表示されている場合は、リモコンの[マルチライブ]ボタンを1~2回押すと、全体表示 に切り替わります。 1
- **2** ランチャーのステータス表示で送信可能 (⇒••) であることを確認する (→ 26 ページ)
- [①] をクリックする

ランチャーメニューが表示されます。

- △ ランチャーメニューの [ライブモード] をクリックする
- 5 投写させたい位置を選択してクリックする

#### ランチャーの [▶️] をクリックする  $\boldsymbol{\mathsf{F}}$

4 分割した画面にコンピューターの画像が送信されます。

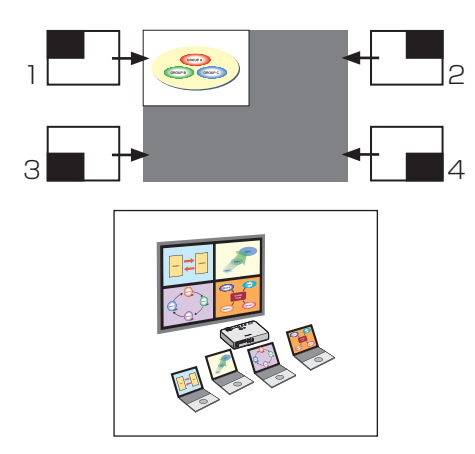

■ 別の位置に切り換えるには

上記手順 4 で投写させたい別の位置を選択してクリックしてください。

#### ■ 拡大表示するには

ランチャーメニューの [ライブモード] - [全画面] をクリックすると、その コンピューターの画面が投写画面全体に表示されます。ランチャーの[ライ ブモード]をクリックし、元の投写位置をクリックすると、元の画面に戻り ます。

■4画面マルチスタイルを終了するには

ランチャーの[■]をクリックしてください。

#### (お知らせ)

- **・** ランチャーメニューの[オプション]をクリックすると、<オプション>画面で画質や投写のオプション機能を設定するこ とができます。(→ 41 ページ)
- **・** 投写中に通信異常が発生した場合、「ライブモードが解除されました。」というメッセージが表示されますので通信環境をご 確認の上、ランチャーから再度ライブモードを開始してください。

# いろいろな投写方法 (つづき)

### 4 画面インデックススタイル

プロジェクターが「4 画面インデックススタイル」のときに、1 台のプロジェクターに最大 4 台までのコンピューターを接続し、 インデックス画面と大画面で、コンピューター 4 台分の画面を同時に表示します。

】 リモコンの[マルチライブ]ボタンで、投写画面を「4 画面インデックススタイル」に<br>ヿ 設定する(→ 29 ページ)

2 ランチャーのステータス表示で送信可能 (→●) であることを確認する (→ 26 ページ)

- $3$  [0]  $k$ クリックする ランチャーメニューが表示されます。
- △ ランチャーメニューの [ライブモード] をクリックする
- 5 投写させたい位置を選択してクリックする

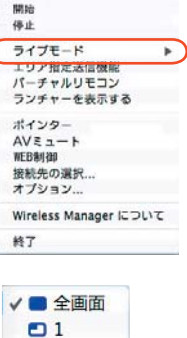

 $<sup>2</sup>$ </sup>  $\Box$ 3  $\Box$  4

# 6 ランチャーの[▶]をクリックする

対応する小画面の領域に、コンピューターの画像が送信されます。

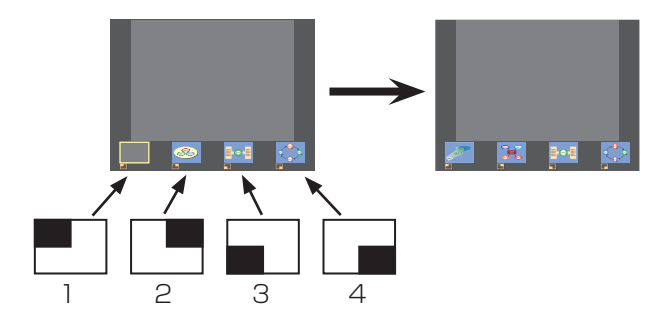

■ 拡大表示するには

- リモコンの[◀▶]ボタンで拡大したい画像にフォーカス(黄色の枠)を移動し、[決定]ボタン を押します。 画面上部に画像が拡大して表示されます。
- **・** さらに続けて[決定]ボタンを押すと、画面全体に画像が表示されます。
- **・** 4 画面インデックススタイルに戻りたい場合は、再度[決定]ボタンを押してください。

#### (お知らせ)

- **・**拡大表示中は、リモコンの[ページ ▲▼]ボタンがコンピューターの Page Up/Page Down キーと同等の働きをします。 Page Up/Page Down キーをサポートしてるコンピューターのアプリケーションが動作していればリモコンでプレゼン テーションの画面変更を行うことが可能となります。
- **・**ランチャーメニューの[オプション]をクリックすると、<オプション>画面で画質や投写のオプション機能を設定するこ とができます。(→ 41 ページ)
- **・**投写中に通信異常が発生した場合、「ライブモードが解除されました。」というメッセージが表示されますので通信環境をご 確認の上、ランチャーから再度ライブモードを開始してください。

#### ■4画面インデックススタイルの投写を終了するには

ランチャーの[■]をクリックしてください。

#### (お知らせ)

4画面インデックススタイル中は、ステータス表示は( →●) のまま変わりません。また、他のコンピューターは未使用の小 画面のみに送信することができます。

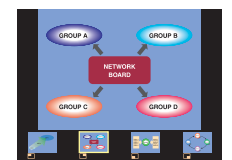

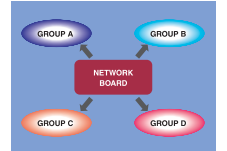

#### 16 画面インデックススタイル

プロジェクターが「16 画面インデックススタイル」のときに、1 台のプロジェクターに最大 16 台のコンピューターを接続し、 インデックス画面と大画面で、コンピューター 16 台分の画面を同時に表示します。

リモコンの[マルチライブ]ボタンで、投写画面を「16 画面インデックス」に設定する<br>(→ 36 ページ)

ランチャーのステータス表示で送信可能( ๑๑) であることを確認する(→ 26 ページ)

#### ランチャーの [▶] をクリックする 3

16 画面の空いている小画面に自動的にコンピューターの画像が送信されます。 表示する位置を選択することはできません。

#### ■ 拡大表示するには

- リモコンの[< ▶▲▼]ボタンで拡大したい画像にフォーカス(黄色の枠)を移動し、[決定]ボタンを押すと、画面 全体に選択した画像が拡大表示されます。
- **・** 16 画面インデックススタイルに戻りたい場合は、再度[決定]ボタンを押してください。

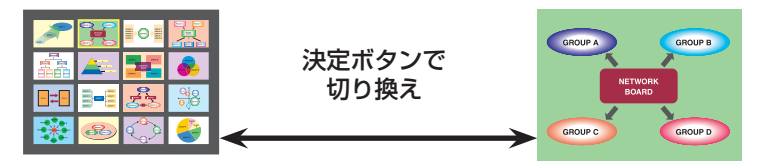

#### (お知らせ)

- **・**拡大表示中は、リモコンの[ページ ▲▼]ボタンがコンピューターの Page Up/Page Down キーと同等の働きをします。 Page Up/Page Down キーをサポートしてるコンピューターのアプリケーションが動作していればリモコンでプレゼン テーションの画面変更を行うことが可能となります。
- **・**ランチャーメニューの[オプション]をクリックすると、<オプション>画面で画質や投写のオプション機能を設定するこ とができます。(→ 49 ページ)
- **・** 投写中に通信異常が発生した場合、「ライブモードが解除されました。」というメッセージが表示されますので通信環境をご 確認の上、ランチャーから再度ライブモードを開始してください。

#### ■ 16 画面インデックススタイルの投写を終了するには

ランチャーの[■]をクリックしてください。

#### 複数台ライブモード

1 台のコンピューターの画面を最大 8 台までのプロジェクターに表示することができます。

#### (お知らせ)

ネットワーク番号が「1」~「4」または「USER1」~「USER3」のプロジェクターに表示できます。

接続するすべてのプロジェクターの投写画面を、リモコンの[マルチライブ]ボタンで、 全体表示(インデックス《小画面》が表示されていない状態)にする(→ 29 ページ) 投写画面にインデックスが表示されている場合は、リモコンの[マルチライブ]ボタンを1~2回押すと、全体表示 に切り替わります。 1

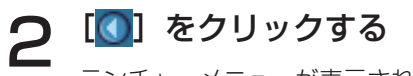

ランチャーメニューが表示されます。

【◀ ランチャーメニューの [接続先の選択] をクリックする

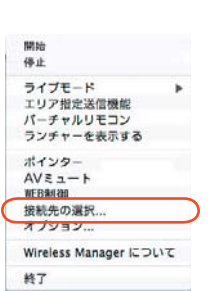

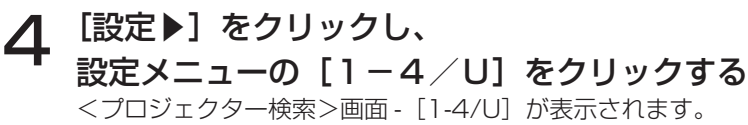

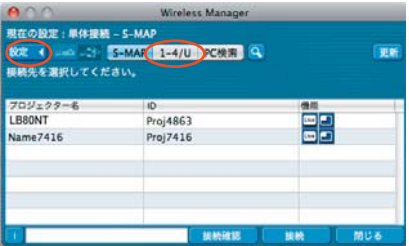

5 [ 2 ] をクリックする

接続するプロジェクターと同じネットワーク番号(→ 45 ページ)を選択する 6 ネットワーク内の電源が入っているプロジェクターが表示されます。

| < == 5-MAP 1-4/U PC検索<br>設定<br>接続先を選択してください。 |                        |              |                    |  |
|----------------------------------------------|------------------------|--------------|--------------------|--|
|                                              |                        |              | ユーザ<br>981         |  |
| Name0001                                     | <b>THE</b><br>Proj0001 | --<br>ライブモード | <b>SAND</b><br>待機中 |  |
| NameAAAA                                     | ProjAAAA               | ライブモード       | 待機中                |  |
| Name0707                                     | Proi0707               | ライブモード       | 待機中                |  |
| Name1234                                     | Proi1234               | ライブモード       | 待機中                |  |
|                                              |                        |              |                    |  |
|                                              |                        |              |                    |  |

送信したいプロジェクターをすべて選択し、[接続] をクリックする 7

選択されたプロジェクターは青色で表示されます。 連続して並んでいるプロジェクターを選択するには、最初のプロジェクターを クリックし、Shift キーを押しながら最後のプロジェクターをクリックして ください。隣接していない複数のプロジェクターを選択するには、Command キーを押しながら各プロジェクターをクリックしてください。 [接続] をクリックすると、接続が確立されます。

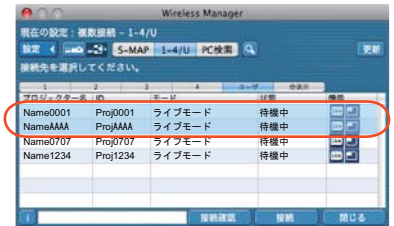

**8 ランチャーのステータス表示で送信可能( 20) であることを確認する(→ 26 ページ)** 

#### ランチャーの[▶ ]をクリックする **g**

手順 5 で選択した全てのプロジェクターから同一の映像が投写されます。

#### (お知らせ)

- **・**選択したプロジェクターの中で、ネットワーク番号が同じものが複数台ライブモードで投写されます。
- **・**選択したプロジェクターの中に、他のコンピューターが送信中のプロジェクターや、投写画面設定が全体表示になっていな いプロジェクター以外のプロジェクターに投写されます。
- **・**プロジェクター数が増えると、画像転送が遅くなります。
- **・**ランチャーメニューの[オプション]をクリックすると、<オプション>画面で画質や投写のオプション機能を設定するこ とができます。(→ 41 ページ)
- **・**複数台ライブモード時は、音声の出力はできません。
- **・**投写中に通信異常が発生した場合、「ライブモードが解除されました。」というメッセージが表示されますので通信環境をご 確認の上、ランチャーから再度ライブモードを開始してください。
- ·本体の [ライブモード割り込み] を [オン] にしておくと、他のコンピューターが割りこんでライブモードで投写すること ができます。(→ 49 ページ)

#### ■ 複数台ライブモードを終了するには

ランチャーの [ ] をクリックしてください。

### 複数台マルチライブモード

最大 8 台までのプロジェクターにそれぞれ最大 4 台までのコンピューターを接続し、各プロジェクターで 4 画面マルチスタ イルで表示します。

(お知らせ)

ネットワーク番号が「1」~「4」または「USER1」~「USER3」のプロジェクターに表示できます。

リモコンの[マルチライブ]ボタンで、投写画面を全体表示(インデックス《小画面》 が表示されていない状態)にする(→ 29 ページ) 1

投写画面にインデックスが表示されている場合は、リモコンの[マルチライブ]ボタンを1~2回押すと、全体表示 に切り替わります。

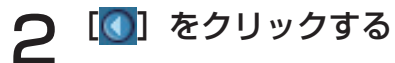

ランチャーメニューが表示されます。

【┥ ランチャーメニューの[接続先の選択]をクリックする

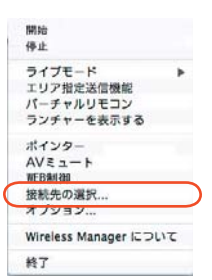

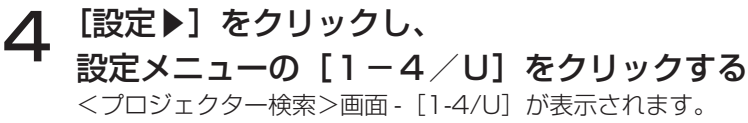

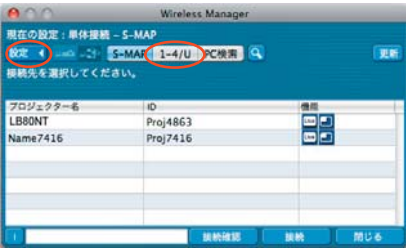

5 [ 3 ] をクリックする

接続するプロジェクターと同じネットワーク番号(→ 45 ページ)を選択する 6 ネットワーク内の電源が入っているプロジェクターが表示されます。

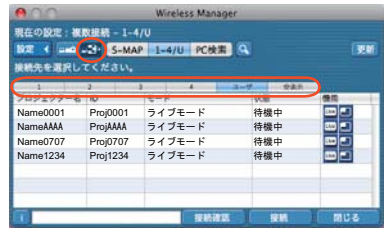

送信したいプロジェクターをすべて選択し、[接続] をクリックする

選択されたプロジェクターは青色で表示されます。 もう一度クリックすると、選択は解除されます。 [接続] をクリックすると、接続が確立されます。 7

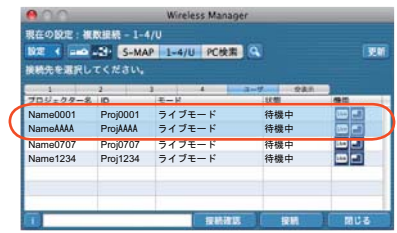

**8 ランチャーのステータス表示で送信可能 (☆^) であることを確認する (→ 26 ページ)** 

# $\mathbf Q$   $[\mathbf 0]$  をクリックする

ランチャーメニューが表示されます。

┃◯ ランチャーメニューの [ライブモード] をクリックする

| | 投写させたい位置を選択してクリックする

#### 開始 ライブモード ₽ エリア指定法信機能 パーチャルリモコン<br>ランチャーを表示する ポインター<br>AVミュート WEBSURD 接続先の選択... オプション Wireless Manager について 終了 √■全画面  $01$

 $C2$  $\Box$  3  $\Box$  4

# ランチャーの[ ]をクリックする 12

4 分割した画面にコンピューターの画像が送信されます。

#### ■ 別の位置に切り換えるには

上記手順 7 で投写させたい別の位置を選択してクリックしてください。

#### ■ 拡大表示するには

ランチャーメニューの[ライブモード]-[全画面]をクリックすると、接続しているすべてのプロジェクターにその コンピューターの画面が投写画面全体に表示されます。ランチャーの「ライブモード]をクリックし、元の投写位置を選択 すると、元の画面に戻ります。

#### ■ 複数台マルチライブモードを終了するには

ランチャーの[■]をクリックしてください。

#### お知らせ

- **・**選択したプロジェクターの中で、ネットワーク番号が同じものが複数台マルチライブモードで投写されます。
- **・**選択したプロジェクターの中に、LB10NT/20NT/30NT が含まれている場合、または、投写画面の設定が全体表示になっ ていないプロジェクターが含まれている場合は、動作しません。
- **・**接続するプロジェクター数が増えると、画像転送は遅くなります。
- **・**複数台マルチライブモード中は、プロジェクターのリモコンの[マルチライブ]ボタンを押しても、動作しません。
- **・**ランチャーメニューの[オプション]をクリックすると、<オプション>画面で画質や投写のオプション機能を設定するこ とができます。(→ 41 ページ)
- **・**投写中に通信異常が発生した場合、「ライブモードが解除されました。」というメッセージが表示されますので通信環境をご 確認の上、ランチャーから再度ライブモードを開始してください。

# 便利な機能

### エリア指定送信機能

コンピューターで表示されている画面のうち、必要な情報のみをエリア指定ウィンドウで指定し、投写画面に表示することが できます。

[<mark>○</mark>] **をクリックする**<br>ランチャーメニューが表示されます。

2 ランチャーメニューの [エリア指定送信機能] をクリックする<br>2 範囲選択画面が表示されます。

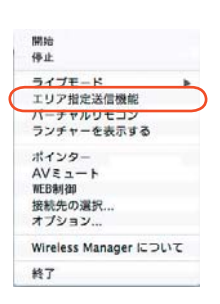

#### 左クリックした状態でプロジェクターに送信したい部分を囲む コンピュータ画面上に、エリア指定ウィンドウが緑色で表示されます。 通常のウィンドウの移動・サイズ変更の手順でエリア指定ウィンドウを操作できます。 •[ → ] をクリックすると、エリア指定ウィンドウがデフォルトのサイズに戻ります。 3

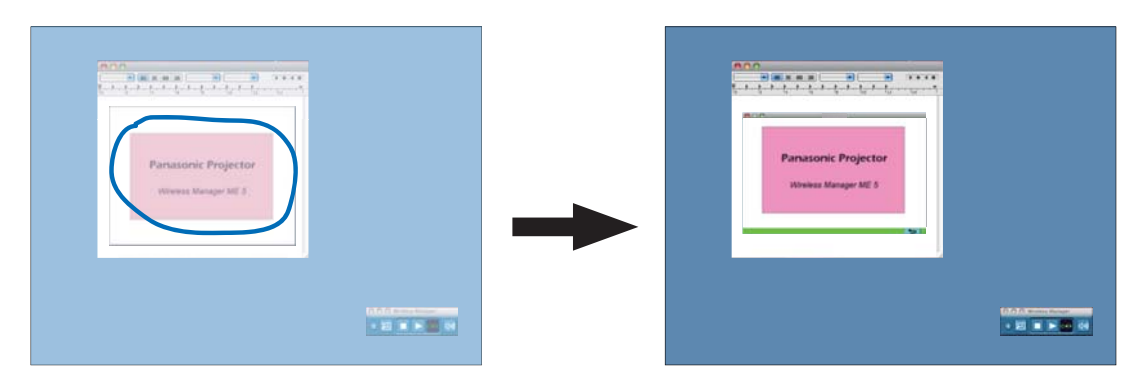

(お知らせ)

直線を引いた場合も、それを対角線とするエリア指定ウィンドウが表示されます。

▲ ランチャーのステータス表示で送信可能 (๑๑) であることを確認する (→ 26 ページ)

# **5 ランチャーの[▶]をクリックする**<br>5 エリア指定ウィンドウ内の画面が投写されます。

#### (お知らせ)

エリア指定ウィンドウ内の画像は、プロジェクターの画面解像度に収まるように、元の画像のアスペクト比のまま、できるだ け大きなサイズで投写されます。

#### ■ エリア指定送信機能を終了するには

ランチャーメニューの「エリア指定送信機能]をクリックするか、エリア指定ウィンドウを消去するとエリア指定送信機能 が終了します。

# AV ミュート機能

プロジェクター画面を一時的に消します。

# ヿ **[**●] をクリックする

ランチャーメニューが表示されます。

# **2** ランチャーメニューの[AV ミュート]をクリックする<br>──────────────────────────

プロジェクター画面が一時的に消えます。 音声を出力している場合、音声も聞こえなくなります。

# **3** 再度ランチャーメニューの [AV ミュート] をクリックする

プロジェクター画面が再度表示されます。 音声を出力している場合、音声も聞こえます。

#### (お知らせ)

AV ミュート機能はライブモードと複数台ライブモード時のみ動作します。

#### ポインター機能

ライブモード、複数台ライブモード時、プロジェクター投写画面に表示するポインターの形状をプレゼンテーション用に変更 することができます。

#### ランチャーメニューの「ポインター]をクリックする

#### ■ ポインター機能 を終了するには

再度ランチャーメニューの [ポインター] をクリックしてください。

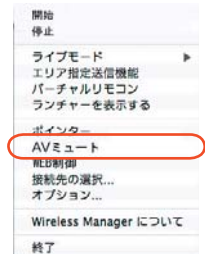

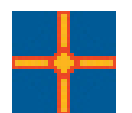

# 各投写方法で使えるランチャーメニュー機能一覧

Wireless Manager ME 5.0 は、以下のプロジェクターと接続して使用できます。

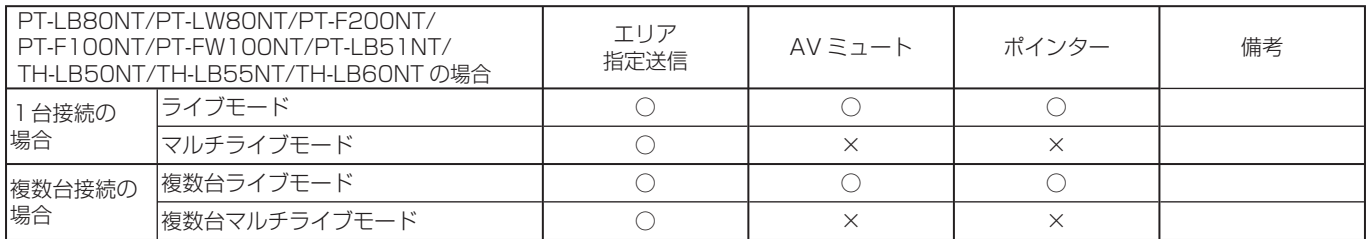

**・** ライブモードのときのみ、コンピューターの音声をプロジェクターから出力することができます。(→ 41 ページ)

**・**複数台接続時は、音声の出力はできません。

# オプションを設定する

Wireless Manager ME 5.0 使用時の投写画面の設定を行います。

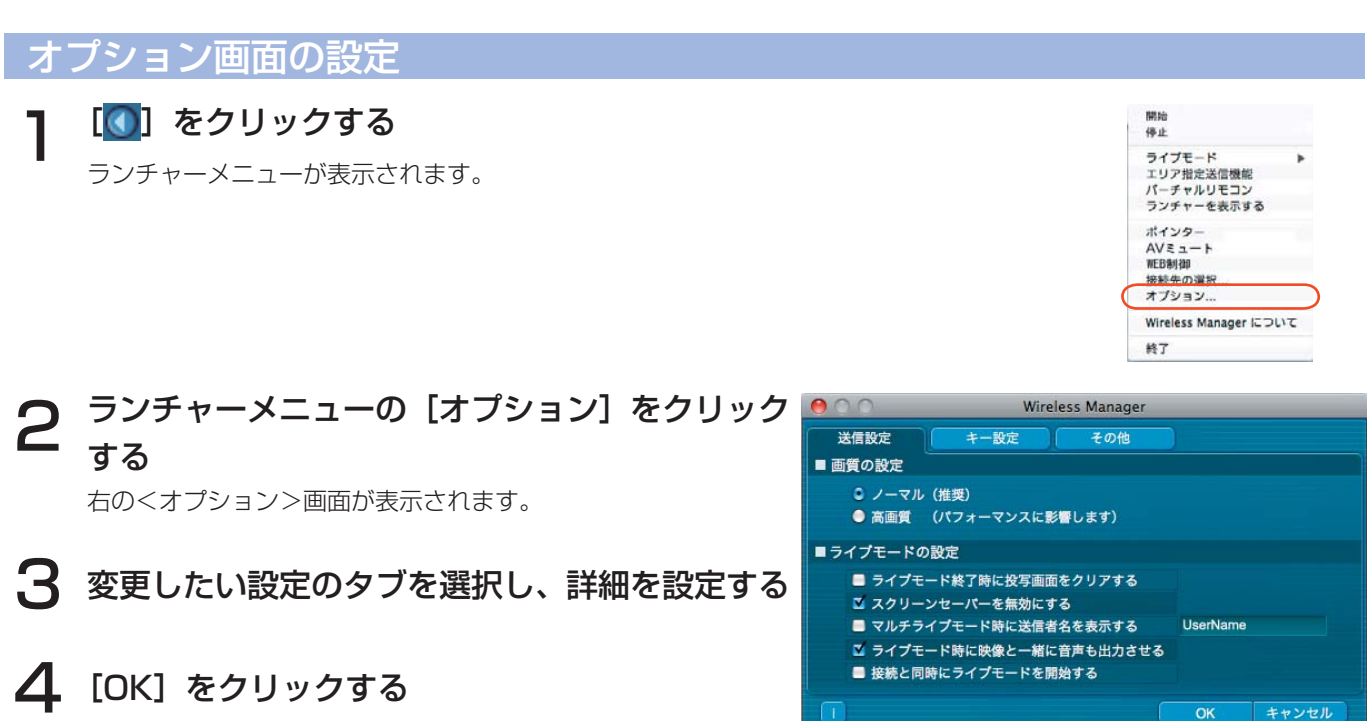

#### 送信設定

#### ■ 画質の設定

コンピューターからプロジェクターに送信する画質を選択します。

#### ■ ライブモードの設定

- **・** [ライブモード終了時に投写画面をクリアする] ライブモード終了時にプロジェクターからの投写画面をクリアしたいときに設定します。
- **・** [スクリーンセーバーを無効にする] Wireless Manager ME 5.0 起動中はコンピューターのスクリーンセーバー機能を無効にします。ライブモード中にス クリーンセーバーを動作させたくないときに設定します。
- **・** [マルチライブモード時に送信者名を表示する] 送信している画面の右上に、指定した文字列(英数半角最大 8 文字)が表示されます。4 画面及び 16 画面インデック ススタイル時は、小画面の下側にも表示されます。(チェックを外している場合は、表示されません。)
- **・** [ライブモード時に映像と一緒に音声も出力させる] ライブモード時にコンピューターの音声をプロジェクターから出力したいときに設定します。 また、ランチャーでの音量設定は、プロジェクターから音声を出力する際の音量設定となります。 ライブモードの時のみ、コンピューターの音声をプロジェクターから出力することができます。
- **・** [接続と同時にライブモードを開始する] 接続されるとライブボタンをクリックしないでも投写されます。

#### (お知らせ)

初期設定は [ スクリーンセーバーを無効にする ] が無効になっています。パスワード付きのスクリーンセーバーが無効になり ますので、席を離れる場合には注意してください。

# オプションを設定する(つづき)

#### │ キー設定 │ │

コンピューターのキーボード操作で Wireless Manager ME 5.0 の機能を制御するための設定をします。

- ヿ ショートカットキーを設定するモードまたは機<br>ヿ 能を選択し、クリックする
- **2** [Cmd]、[Opt]、[Shift]、[Ctrl] の中から 1<br>2 つ選びクリックする (複数選択も可能です)
- **つ** 手順 2 で設定したキーと組み合わせるアルファ<br>**つ** ベットを、上のアルファベット欄から選び、ク ベットを、上のアルファベット欄から選び、ク リックする

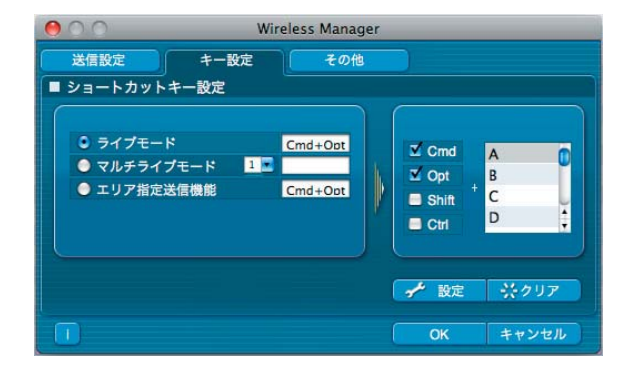

[設定]をクリックする 手順 2、3 で設定した組み合わせが、空欄に表示されます。 設定を変更する場合は[クリア]をクリックしてください。  $\boldsymbol{\Delta}$ 

#### (お知らせ)

ライブモード / マルチライブモードのショートカットキーは、ライブを停止せずにモードを切り換えます。

#### その他

#### ■ お気に入り設定

接続したプロジェクターに好きな名前を設定できます。 接続時に<プロジェクター検索>画面の下部の欄に表示されます。

#### ■ 自動接続設定

コンピューターから自動的に接続するプロジェクターを設定します。

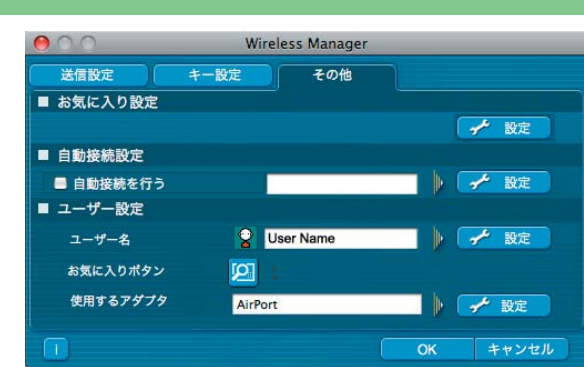

- **・** [自動接続を行う]をチェックすると、Wireless Manager ME 5.0 起動時に<プロジェクター検索>画面は表示されず、 自動接続先に登録されているプロジェクターが起動されていれば自動的に接続します。
- **・** [設定]をクリックすると、<接続履歴>画面が表示され、自動接続するプロジェクター を選択できます。<接続履歴>画面には、最大 5 台まで、履歴の新しいプロジェクター 順に表示されます。表示からプロジェクターを削除する場合、削除したいプロジェクター を選択し、[削除]→[OK]をクリックしてください。

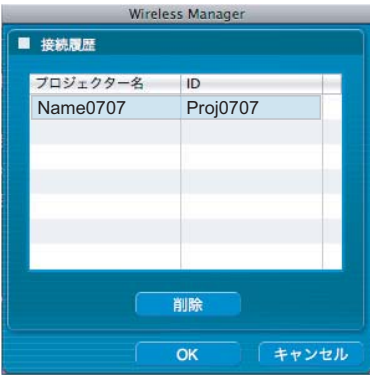

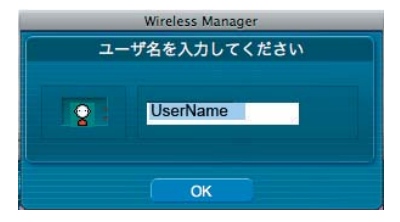

#### ■ ユーザー設定 **・** ユーザー名 [設定] をクリックすると、右の<ユーザー名設定>画面が表示されます。 <プロジェクター検索>画面に表示されるアイコンとユーザー名を設定します。 (お知らせ) ユーザー名は、半角英数8文字以内に設定してください。 **・** お気に入りボタン

- ランチャーの1つのボタンに好きな機能を割り当てます。(→ 26 ページ)
- る [接続先の選択] : [WEB制御] **□】** :[オプション] : [AV ミュート機能] **IQT** ★ : [お気に入り]
	-
	- : [エリア指定送信機能] する ♪ | [バーチャリモコン]
- **・** 使用するアダプタ 通常使用するアダプタを設定します。(無線/有線 LAN アダプタ)

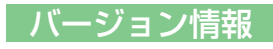

<オプション>画面の [1] をクリックすると、Wireless Manager ME 5.0 のバージョン情報が表示されます。

# プロジェクターのネットワーク / セキュリティ設定

お買い上げ時の設定を変更してプロジェクターとコンピューターを接続する場合、初期設定変更時に必要なメニューは次の手 順で表示してください。詳細な設定方法については、プロジェクターの取扱説明書をご覧ください。

### ワイヤレスメニューの表示

# **ヿ** プロジェクターの[メニュー]ボタンを押す<br>ヿ <sub>メインメニューが表示されます。</sub>

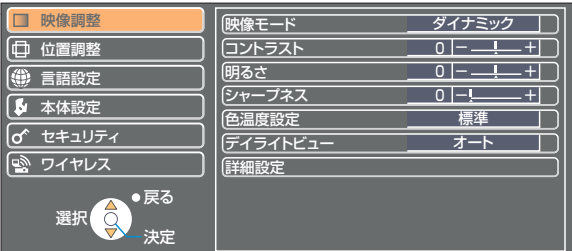

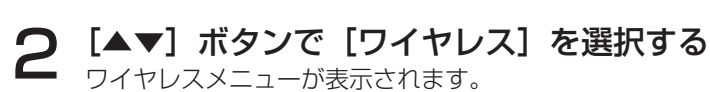

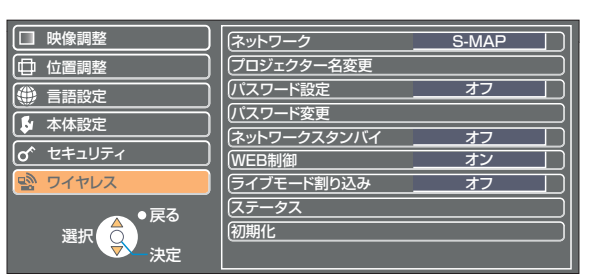

#### (お知らせ)

プロジェクターには入力される信号によっては、調整できない項目や使用できない機能があります。 調整または使用できない状態のときは、メニューの項目は表示されず、[決定]ボタンを押しても実行できません。

### ネットワーク番号を変更する

■ ワイヤレスメニューで [ネットワーク] を選択する

2 [ ◆ ▶] ボタンで接続する番号を選択する

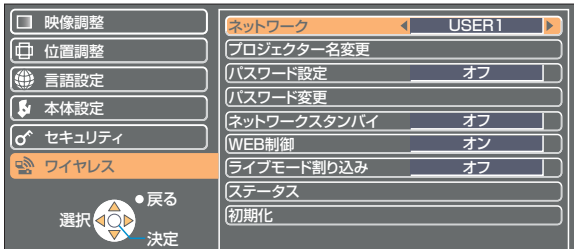

・ ネットワーク番号

オフ、[S-MAP]、[1] ~ [4]、[USER1] ~ [USER3] (ユーザー)

#### (お知らせ)

[オフ]を選択すると、無線 LAN を無効にできます。

#### [USER] 設定

ワイヤレスメニューの [ネットワーク] で [USER1] ~ [USER3] (ユーザー) を選択した場合には、詳細なネットワーク 設定ができます。ネットワーク設定に関しては、ネットワーク管理者にご確認ください。

#### IP アドレス設定

■ IP アドレス設定画面の表示方法

ワイヤレスメニューで、[ネットワーク] → [USER1] ~ [USER3] → [決定]

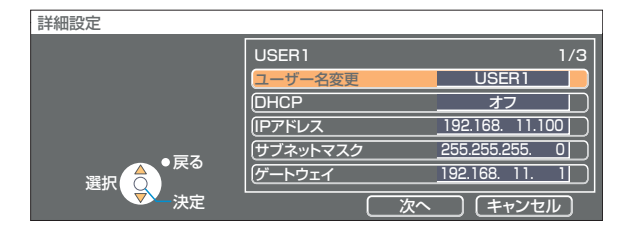

DHCP ※ :

 オン: プロジェクターを接続するネットワークに DHCP サーバーが存在する場合、自動的に IP アドレスを取得します。 オフ: プロジェクターを接続するネットワークに DHCP サーバーが存在しない場合、さらに [IP アドレス\*] [サブネッ トマスク\*゚] [ゲートウェイ\*] の設定を行ってください。

※「用語解説」→ 58 ページ

#### (お知らせ)

有線 LAN と無線 LAN を同一セグメントでのご使用はできません。

#### - 無線設定 - - - - -

IP アドレス設定画面の[次へ]を選択すると、無線設定画面に変わります。 プロジェクターとネットワーク間の無線に関する設定を行います。

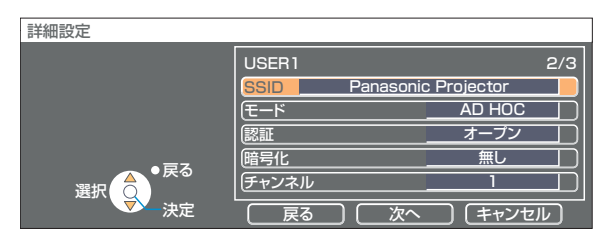

■ SSID<sup>\*</sup>

:モードが[INFRASTRUCTURE \*]の場合、アクセスポイントに登録されている SSID を入力し てください。モードが[AD HOC]の場合、接続するコンピューターに登録している SSID と同 じ文字列を入力してください。

(お知らせ)

SSID は、半角英数で入力してください。

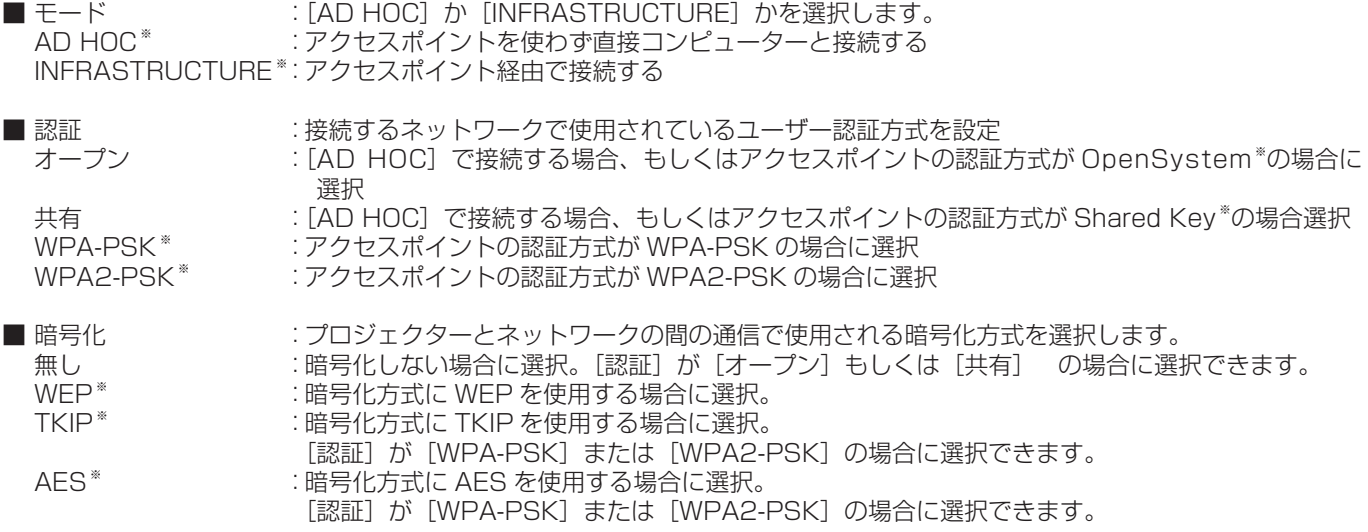

※「用語解説」→ 59 ページ

#### (お知らせ)

·「①プロジェクターの設定(→21ページ)」を実行しても、アクセスポイント経由で無線 LAN 接続ができない場合は、お使 いのアクセスポイント(電波中継機)のメーカーにお問い合わせください。

・ IEEE802.1x には対応していません。

なお、[認証]の設定により、さらに以下の設定を行います。

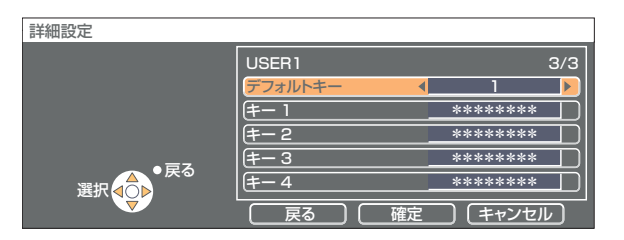

■ 認証方法が[オープン]または[共有]で、暗号化方式に[WEP \*]を設定している場合:

デフォルトキー:デフォルトのキーとして使用する番号を選択<br>キー 1 ~ 4 | : [デフォルトキー] で選択したキー番号に WE

: [デフォルトキー] で選択したキー番号に WEP キーを設定して [確定] で実行 設定できるのは、64bit もしくは 128bit のWE Pキーです。64bit の場合は半角英数字で 5 文字 (16 進数の場合は 10桁)、128bit の場合は、半角英数字で 13 文字 (16 進数の場合は、26 桁) を入力します。 ■ 認証方法が[WPA-PSK \*]または[WPA2-PSK \*]の場合:キーを設定し[確定]で実行 8 ~ 63 文字の英数字か、もしくは 64 桁の 16 進数で入力します。

※「用語解説」→ 59 ページ

#### (お知らせ)

映像/音声データは、[暗号化] を[無し]に設定した場合でも、あらかじめ全ネットワーク番号において AES \*暗号処理が施 されていますので重要なデータは保護されます。 ※「用語解説」→ 59 ページ

#### | [USER1] ~ [USER3] の工場出荷設定

工場出荷時、ネットワークの [USER1] ~ [USER3] にはあらかじめ下記の設定がされています。

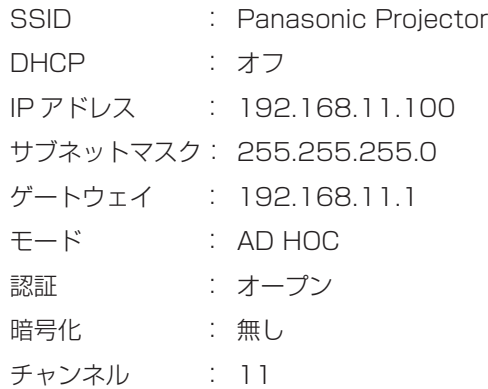

### プロジェクター名を変更する

ネットワーク上でのプロジェクターの名前を変更することができます。 <プロジェクター検索>画面で見わけがつきやすくなります。

# ワイヤレスメニューで [プロジェクター名変更]を選択し、[決定] ボタンを押す

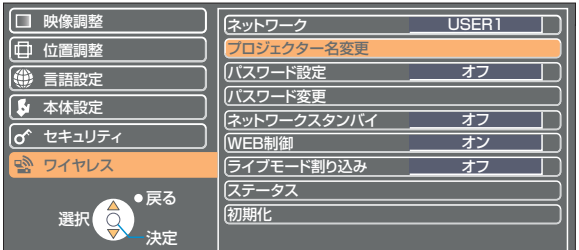

- 2 [<▶▲▼決定]ボタンでプロジェクター名を入力する
- プロジェクター名入力後 [確定] を選択して [決定] ボタンを 押す 変更をキャンセルする場合は、[キャンセル]→ [決定] を押してください。 3

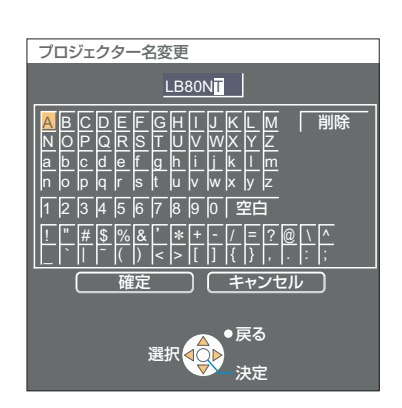

### パスワードの設定

プロジェクターに接続するためのパスワードを設定し、ユーザーに制限を加える場合に使用します。

### ┃ ワイヤレスメニューで [パスワード設定] を選択する

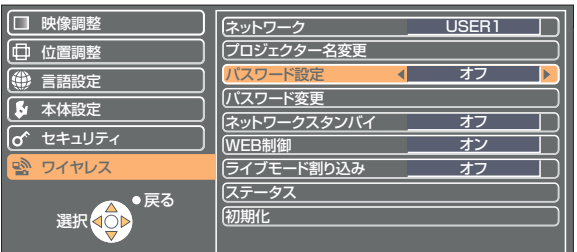

# 2 [ → ] ボタンで、[オン] を選択する

【**イ** ワイヤレスメニューで[パスワード変更]を選択し、[決定] ボタンを押す

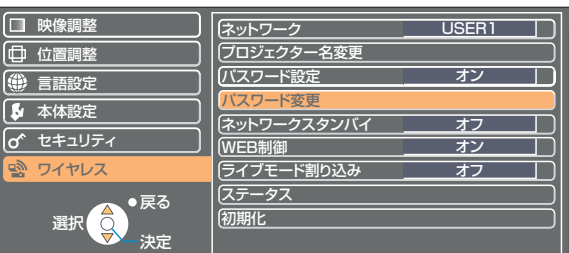

# 4 [ ▲▼決定]ボタンでパスワードを入力する

**」 パスワード入力後[確定]を選択して[決定]ボタンを押す**<br>● 3 変更をキャンセルする場合は、「キャンセル]→ [決定] を押してください。

#### パスワード変更 n o p q r s t u v w x y z<br>n <u>O P Q R S T U V W X Y Z</u><br><u>a b c d e f q h i i j k i m</u><br>a b c d e f q h i i j k i m<br>m o p q r s t u v w x y y z キャンセル ) 戻る 選択 決定 \*\*\*\*\*\* n  $\overline{\mathbf{c}}$ 3 |4 |5 |6 |7 |8 |9 |0 | 空白 t |u |v |w|x |y |z 削除 <u>! " |#</u> <u>! |" |# |\$ |% |& |\* |\* |\* |~ |/ |= |? |@ | \ |^</u><br>\_ |~ || |~ |( |) |< |> |[ |] |{ |} |, |. |: |;

### ネットワークスタンバイ

本体がスタンバイ状態でもコンピューターと接続したままにすることができます。

## 1 ネットワークメニューで[ネットワークスタンバイ]を選択する

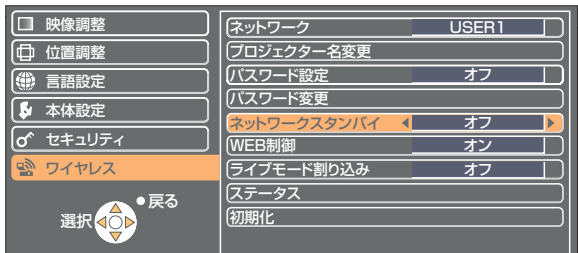

2 [◀▶] ボタンで、[オン] または [オフ] を選択します

### ライブモード割り込み

ライブモード、または複数台ライブモード中に、他のコンピューターが割りこんでライブモードで投写することができます。

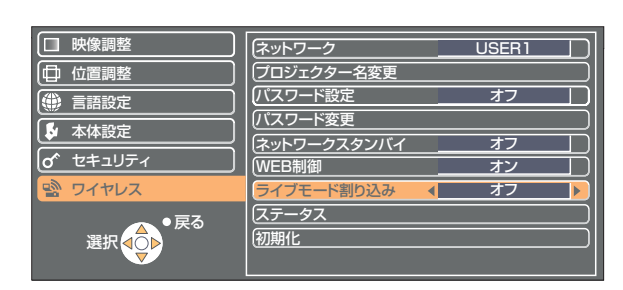

## ┃ ワイヤレスメニューで[ライブモード割り込み]を選択する

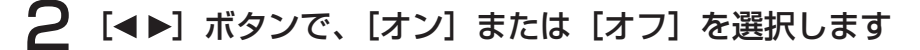

### 設定状態の確認

# ワイヤレスメニューで [ステータス] を選択し、[決定] ボタンを押す

現在の設定状態が表示されます。

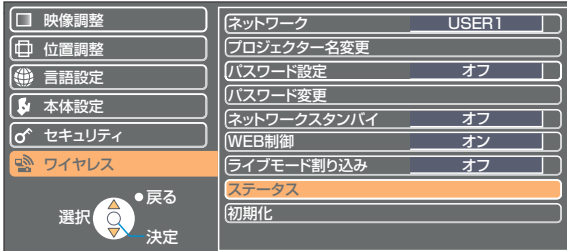

以下の状態について表示されます。

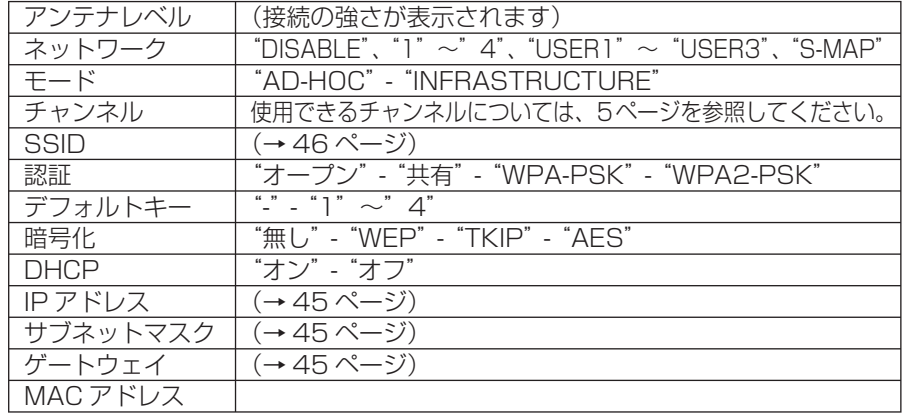

# 初期設定に戻す

変更した設定を初期化することができます。

### ┃ ワイヤレスメニューで [初期化] を選択し、[決定] ボタンを押す

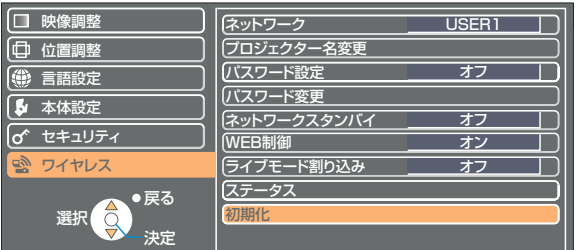

#### (お知らせ)

「o セキュリティ」メニューで[パスワード設定]が[オン]になっているときは、パスワードが要求されます。

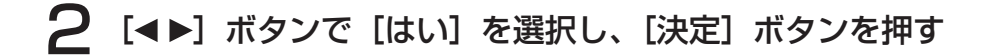

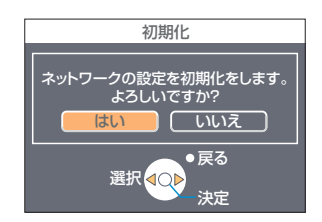

# WEB ブラウザで操作する

コンピューターの WEB ブラウザを使用して、プロジェクターをコントロールすることができます。このことを「WEB 制御」 といいます。 (ここでは米国 Apple Inc. の「Safari」を例に説明しています。)

#### WEB 制御を行う前に

プロジェクターとコンピューターを接続してください。(→ 14 ページ)

#### ①プロジェクターの設定

ワイヤレスメニューの [WEB 制御]を [オン] にします。

ワイヤレスメニューで [WEB 制御] を選択する

#### [◀▶]ボタンで[オン]または[オフ]を選択する 2

オン:WEB ブラウザでの操作を可能にします。 オフ:WEB ブラウザでの操作をできなくします。

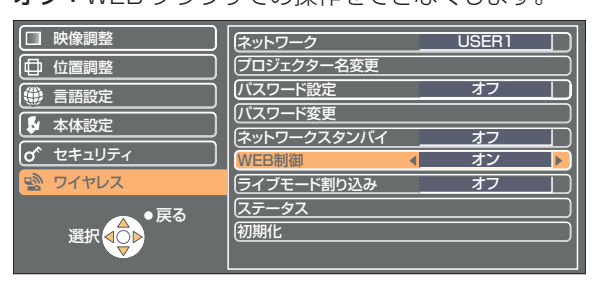

#### (お知らせ)

- **・**WEB ブラウザでプロジェクターの設定を変更した場合は、プロジェクターのネットワーク番号を[USER1]~[USER3] に切り換えるまで有効にはなりません。
- [USER1] ~ [USER3] に切り換えたあとは、ご使用の WEB ブラウザのプロキシ設定を手動で解除してください。

#### ②コンピューターの設定

#### ■ プロキシサーバーの設定

WEB ブラウザでプロキシサーバーを設定している場合には、設定を解除してください。

「Safari」メニューの「環境設定 ...」をクリックする<br>「設定」画面が表示されます。

 $2 + 5 - 6$ 2 [詳細]タブの「プロキシ」の「設定を変更 ...」をクリックする 「プロキシ」をクリックし、プロキシーサーバーを設定してください。 ネットワーク環境:「自動  $\overline{10}$ 表示: AirMac AirMac TCP/IP PPPoE AppleTalk 70454 プロキシの設定:「手入力 3 「web プロキシ」にチェックがあれば外す 設定するプロキシサーバを選択: Web プロキシサーバ 放定するプロキシサーバを選択:<br>□ FTP プロキシ<br>□ Web プロキシ (HTTP)<br>□ Secure Web プロキシ (HTTPS)<br>□ ストリーミングプロキシ (RTSP)

 $\overline{1}$ 

ー<br>ープロキシサーバを使用

(パスワードを設定)

F

**MENTPE-K (PASV) BERR** 

A RETROILSにするにはカギモクリックします。 (アシスタント...) (今すぐ遠用)

□無果ホスト名を除外 プロキシ設定を使用しないホストとドメイン  $\blacksquare$ 

 $\sqrt{80}$ 

 $\odot$ 

- 「自動プロキシ」にチェックがあれば外す
- △ [今すぐ適用] をクリックする

#### ( お知らせ )

[管理者(Admin)]の権限が無い場合、[管理者(Admin)]の名前とパスワードが必要になります。

# WEB ブラウザで操作する (つづき)

#### ■ JavaScript を有効にする

JavaScript を無効にしている場合は、JavaScript を有効にしてください。

Safari の「セキュリティ」を表示する

2 「web コンテンツ」の「JavaScript を有効にする」にチェックを入れる

# WEB ブラウザからアクセスする

ヿ゠メニューから |WEB 制御」を選ぶ<br>ヿ゠web ブラウザが起動し、認証画面が表示されます。

 $\left| \cdot \right|$   $\left| \cdot \right|$   $\left| \cdot \right|$   $\left| \cdot \right|$   $\left| \cdot \right|$   $\left| \cdot \right|$   $\left| \cdot \right|$   $\left| \cdot \right|$   $\left| \cdot \right|$   $\left| \cdot \right|$   $\left| \cdot \right|$   $\left| \cdot \right|$   $\left| \cdot \right|$   $\left| \cdot \right|$   $\left| \cdot \right|$   $\left| \cdot \right|$   $\left| \cdot \right|$   $\left| \cdot \right|$   $\left| \cdot \right|$   $\left| \cdot \right|$ 

- Q- Google

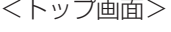

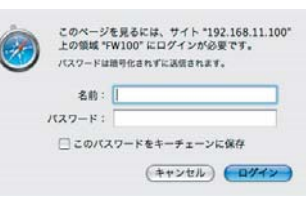

- 2 ユーザー名とパスワードを入力する
	- 3 [OK]をクリックする

「モニター情報」画面が表示されます。(→次ページ)

#### (お知らせ )

- **・** 出荷時のユーザー名、パスワードの設定は、以下の通りです。
- ユーザー名:user1
- パスワード:無し
- **・** このページで使用するパスワードは WEB 制御画面にアクセスするパスワードです。(→ 56 ページ)48 ページで設定した、 プロジェクターに接続するためのパスワードとは異なります。
- **・** パスワードを 3 回続けて間違えると、数分間ロックされます。
- **・** お買い上げ時、または初期設定に戻したあとでは、パスワードが設定されていません。適切なパスワードを設定してください。
- **・** パスワードは、できるだけ推測されにくいものにしてください。
- **・** パスワードは定期的に変更してください。
- **・** パスワードを忘れてしまったときは、プロジェクターのワイヤレスメニューで[初期化]を実行し(→ 50 ページ)、WEB ブラウザの「パスワード変更」画面(→ 56 ページ)で再度設定してください。
- **・** 弊社およびその関連会社がお客様に対して直接パスワードを照会することはございません。
- 直接問い合わせがありましても、パスワードを答えないでください。 **・** WEB ブラウザによってはトップ画面が表示されないときがあります。再度 WEB ブラウザを起動するか、[CTRL]+[R]キー を押すなどして画面を更新してください。
- **・** WEB ブラウザの設定がダイヤルアップになっている場合は、ダイヤルアップの設定を解除してください。
- **・** WEB ブラウザの起動には時間がかかる場合があります。

# WEB ブラウザで操作する (つづき)

#### モニター情報画面

現在のプロジェクターの状態を表示します。

他のページから移行するときは、メインメニュー(下面左側)の[モニター情報]をクリックしてください。

■ モニター情報

画面の[モニター情報]タブをクリックしてください。

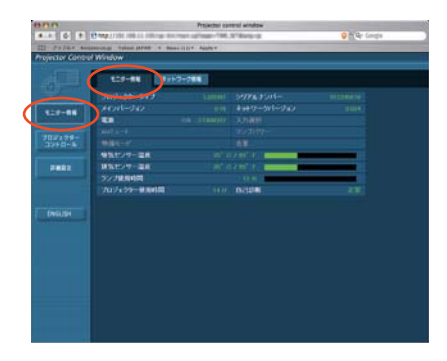

■ ネットワーク情報

画面の[ネットワーク情報]タブをクリックしてください。

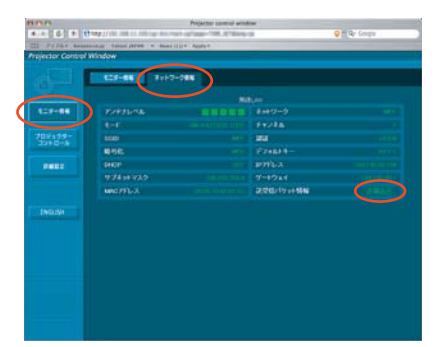

[詳細表示]をクリックすると、送受信パケット情報の詳 細表示画面に切り換ります。

#### (お知らせ)

モニター情報は、一定の間隔で更新されますが、Web ブラウザの [表示]→ [最新の情報に更新]を押すと、現在の正確な情 報を確認することができます。

モニター情報画面で「自己診断 エラー(詳細)」が表示された場合、その部分 をクリックするとエラー内容が表示されます。

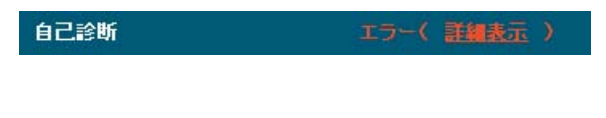

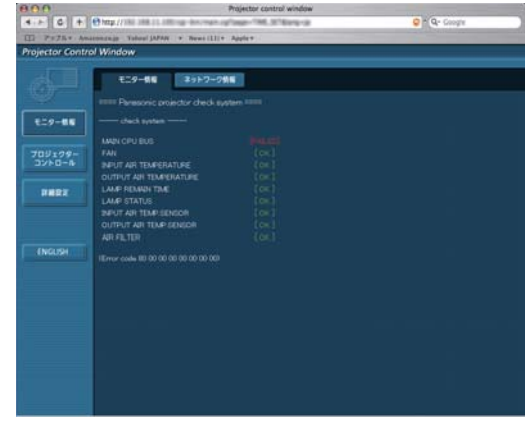

#### ■ [FAILED] と表示されたとき

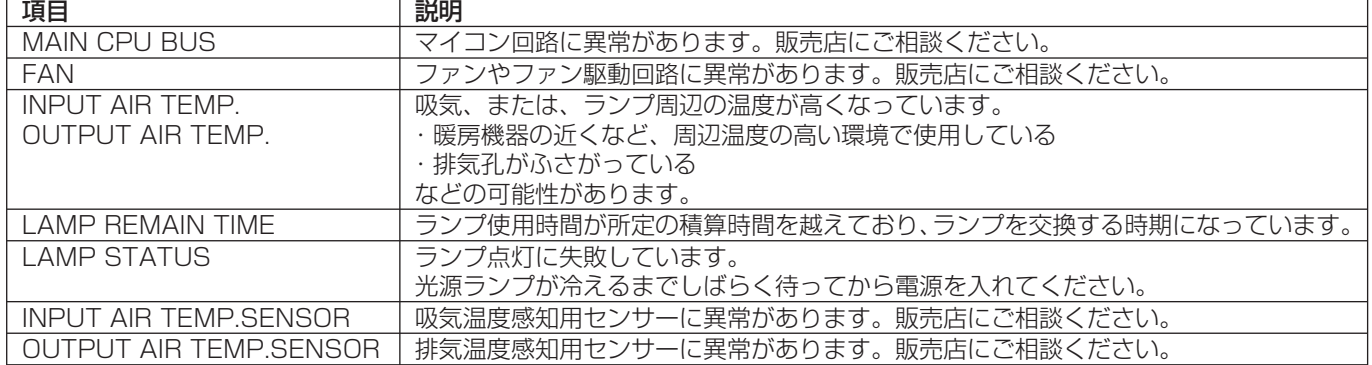

#### プロジェクターコントロール画面

 $\begin{array}{lll} \textbf{0.0.01}\textbf{0.01}\textbf{0.01}\text$ 

プロジェクターの各種設定を行うことができます。

他のページから移行するときは、メインメニューの[プロジェクターコントロール]をクリックしてください。

#### ■ 基本制御画面

画面の[基本制御]タブをクリックしてください。

swer<br>1989

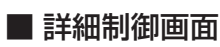

画面の[詳細制御]タブをクリックしてください。

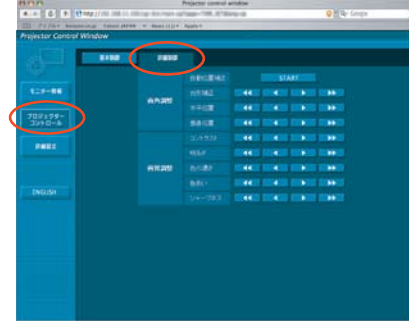

#### (お知らせ)

電源オン直後は、プロジェクターと接続できない場合があります。そのときは少し待ってから、再度接続してください。

#### 詳細設定画面

[コンピュータの管理者 (Administrator)] の権限なしで接続する場合や、アクセスポイント経由 (インフラストラクチャーモー ド)で接続する場合に、プロジェクターに関するネットワークの詳細設定を行うことができます。

#### ■ LAN 設定

1 メインメニューの[詳細設定]をクリックする

2 設定を変更したい項目にチェックを入れ、 - 「Nextl をクリックする

> 設定画面が表示され、現在の設定が表示されます。 **・**[Change]をクリックすると LAN 設定の変更ができます。 **・**[Back]をクリックすると元の画面に戻ります。 ここでの設定は、プロジェクターのネットワークメニューで、 ネットワーク番号に「USER11 ~「USER31 を選択して設 定する内容と同じです。(→ 45 ページ)

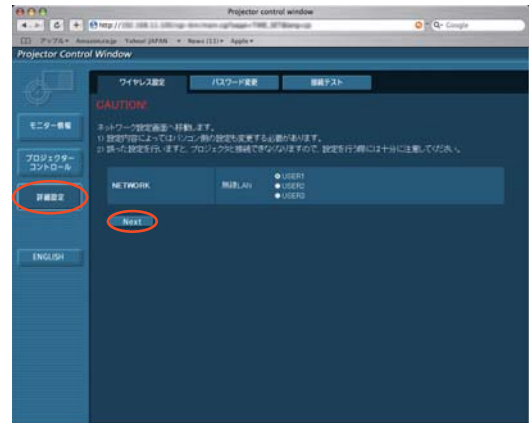

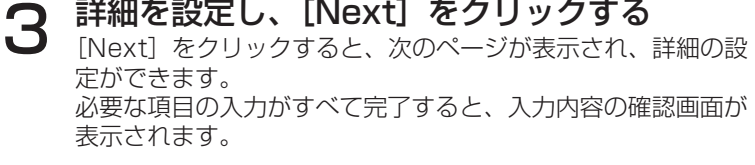

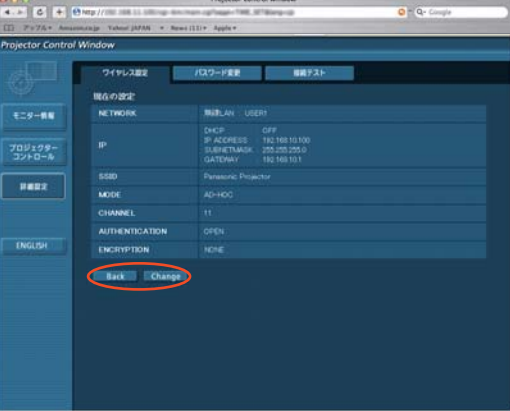

4 [Submit]をクリックする 設定した内容が登録されます。

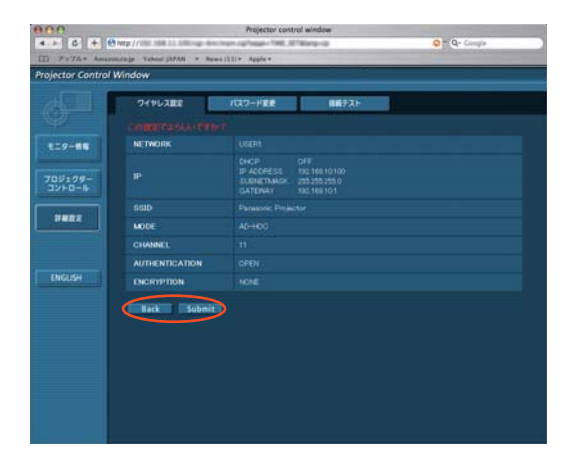

#### ■ 登録された内容を有効にするには

プロジェクターのワイヤレスメニューで [ネットワーク] を選択し、[◀ ▶] ボタンを使ってここで設定を登録したネットワー クを選択してください。

#### (お知らせ)

- •映像/音声データは、[暗号化]を[無し]に設定した場合でも、あらかじめ全ネットワーク番号において AES <sup>\*</sup>暗号処理が 施されていますので重要なデータは保護されます。 ※「用語解説」→ 59 ページ
- **・**現在使用中の LAN 設定を変更した時、接続が途切れる場合があります。

# WEB ブラウザで操作する (つづき)

#### ■ パスワード設定

メインメニューの [詳細設定] → [パスワード変更] をクリック する

WEB 制御画面にアクセスする際のパスワードを設定します。 旧パスワードと新パスワードを入力します。 「確認(再入力)」欄に新パスワードを入力し、[OK]をクリック してください。

#### (お知らせ)

半角英数(大文字/小文字)、記号を 16 文字まで入力できます。

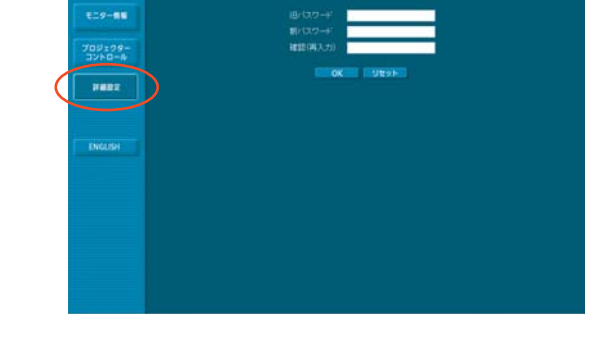

o alba

**BOD**<br>**BUD** C H BRATH

**Track Link** 

#### ■ 接続テスト

目的のパソコンやアクセスポイントと接続可能かテストを行いま す。

[ 接続先の IP アドレス ] 欄にテストを行う宛先を指定し、[Submit] をクリックしてください。

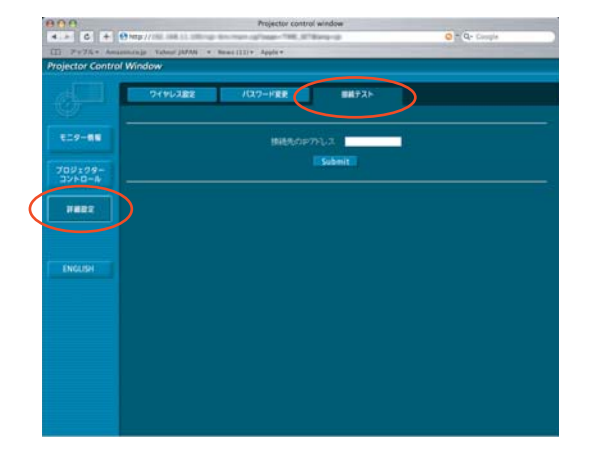

#### 言語切り換え

WEB 制御画面の言語を切り換えます。 他のページから移行するときは、メインメニューの[English][日本語]をクリックしてください。

# ソフトウェアのアンインストール

### Wireless Manager ME 5.0

■ ドライバーのアンインストール

# コンピューターの CD/DVD-ROM ドライブに付属のCD - ROMを挿入する 1

2 CD/DVD-ROM ドライブ内の「WMmac5.0.dmg」をダブルクリックする<br>2 デスクトップに「WMMac5.0」がマウントされます。

**「WMUninstaller」をダブルクリックする**<br>画面の指示に従ってアンインストールしてください。

■ Wireless Manager ME 5.0 のアンインストール

■ インストール先の [■ )をゴミ箱にドラッグドロップする

2 「Finder」メニューから「ゴミ箱を空にする ...」を選ぶ

(お知らせ) **・**ドライバーのみアンインストールした場合は、音声の出力ができなくなります。

# 用語解説

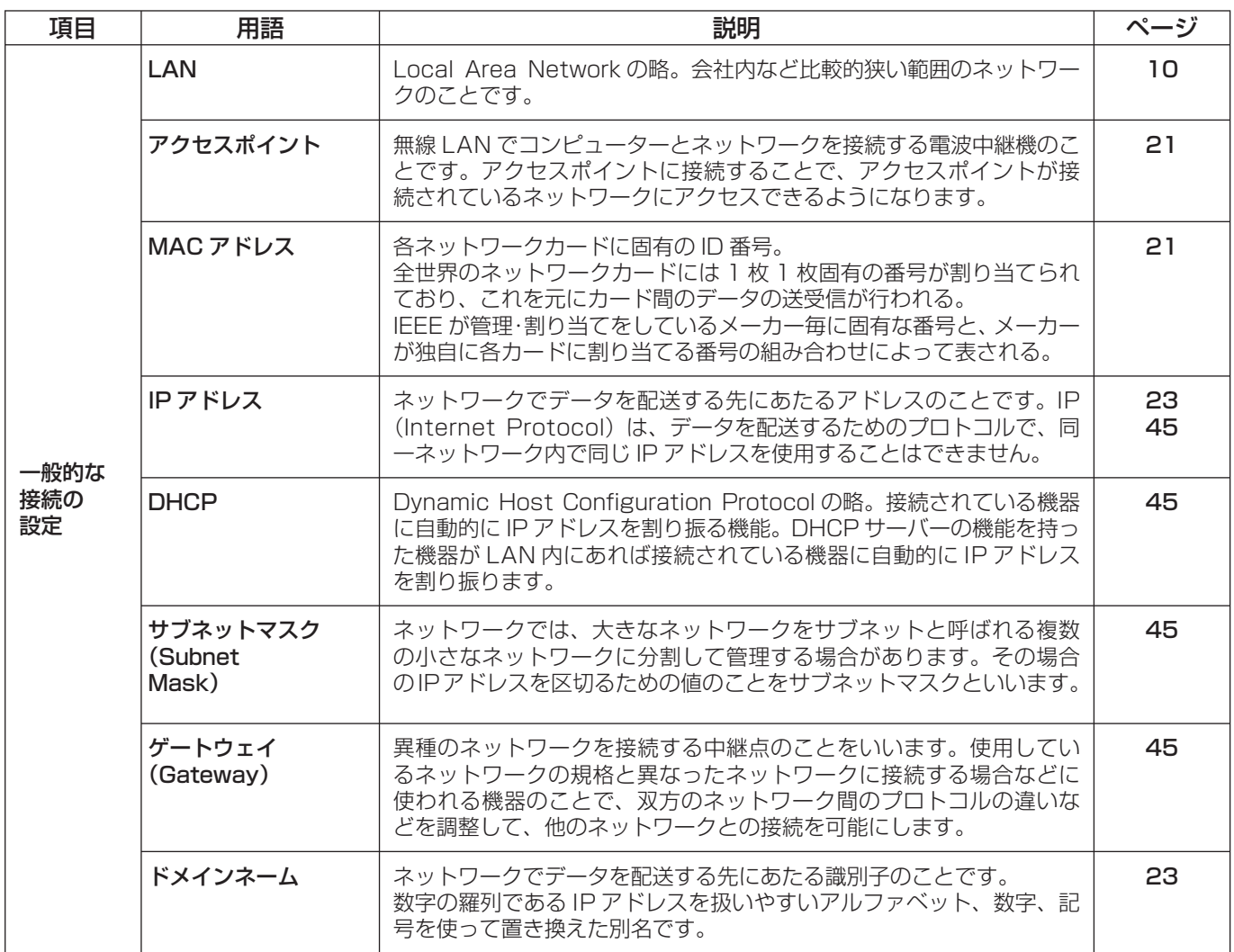

# 用語解説(つづき)

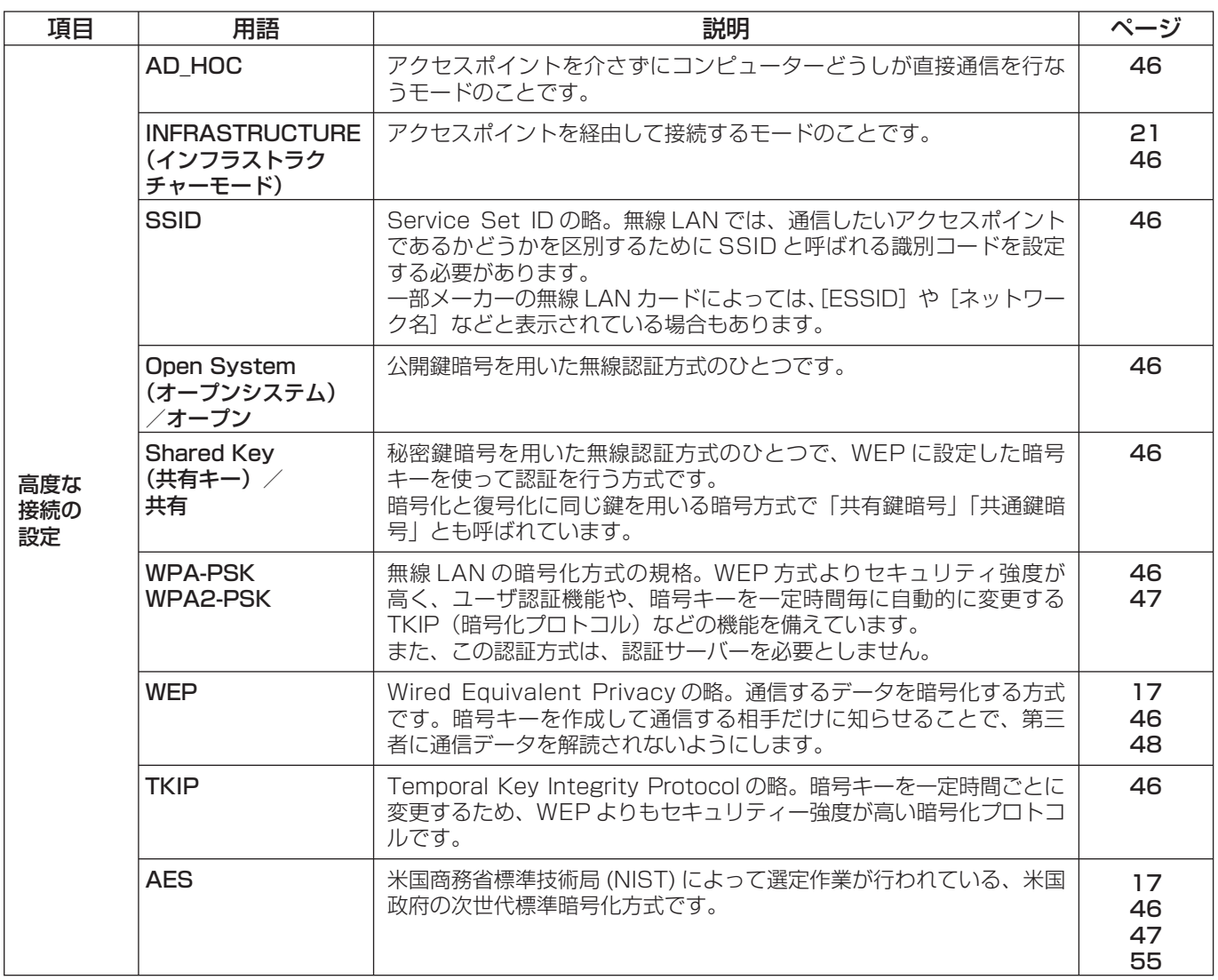

#### もう一度次の点をお調べください。

プロジェクターとコンピューターが無線 LAN 接続できない

**・** Wireless Manager ME 5.0 を起動していますか。 プロジェクターに無線 LAN で映像を送信するには、コンピューター側で Wireless Manager ME 5.0 を起動する必要 があります。

〈[管理者(Admin)]の権限がないとき〉

**・** [管理者(Admin)]の権限が無い場合、[管理者(Admin)]の名前とパスワードの入力が必要になります。

〈ネットワークの設定エラー〉

[ユーザ]で接続する場合、プロジェクターのネットワークメニューの設定が正しいか確認してください。(→ 26 ページ)

ネットワークから切断される

**・**スリープになりましたか。

 スリープになり、ネットワークから切断された場合、Wireless Manager ME 5.0 を一度終了し、再度起動しなおして ください。

**・** ワイヤレス簡単接続(ネットワーク [1],[2],[3],[4],[S-MAP],[PC 検索 ])を使用して接続を行い、Wireless Manager ME 5.0 を使用し、終了しましたか。 ワイヤレス簡単接続(ネットワーク [1],[2][3][4])を使用して接続を行い、Wireless Manager ME 5.0 を使用し、

終了したときに、ネットワークから切断されることがあります。 再度、無線LANの設定を行ってください。

#### ワイヤレス簡単接続ができない。

**・**〈[無線 LAN]を選択したのに、接続先の検索で[1]~[4]、[ユーザ]がクリックできない〉 Wireless Manager ME 5.0 は、「アプリケーション」にインストールされていますか。 ワイヤレス簡単接続を動作させるためには、Wireless Manager ME 5.0 を「アプリケーション」(./Applications) にインストールする必要があります。

#### ディスプレイの明度が下がらない

**・**「スクリーンセーバーを無効にする」にチェックマークが付いていませんか。 Wireless Manager ME 5.0 のオプション画面で、「スクリーンセーバーを無効にする」にチェックマークが付いてい る場合、内蔵ディスプレイの明度は下がりません。

#### 音声が出力されない

- **・** ソフトウェアをインストール後には、必ず再起動を行ってください。(→ 12 ページ)
- **・** ドライバをアンインストールしている場合は、音声が出力されません。(→ 57 ページ)

#### 無線 LAN 接続が切れてしまう

ライブが解除となった場合や接続が切断された場合は、メニューから再度接続処理を行ってください。 それでもLAN接続できない場合は、プロジェクターの電源を切り、ファンクーリングが終了した後(本体の電源モニター が橙色から赤色に変わった後)に電源を入れ、再度メニューから接続処理を行ってください。(→ 13ページ)

#### IEEE802.11g で接続できない

- **・** IEEE802.11b、802.11g 対応の無線 LAN アダプターが混在するような環境では 802.11b で接続される場合があ ります。
- **・** 使用環境(場所、電波状況、距離など)によっては 802.11b で接続される場合があります。
- **・** 無線 LAN のアダプターによっては、"AD HOC"接続では IEEE802.11b での接続しかサポートしていないものがあ ります。

#### 転送速度が遅くなった

- **・** 使用環境(場所、電波状況、距離など)によっては、遅くなることがあります。
- **・** コンピューターの無線 LAN アンテナの近くに、金属などの導電体を配置すると転送速度が遅くなることがあります。
- **・** WEP の設定を行うと、画像データを変換するため、転送時間がかかります。

#### 画像表示やアニメーションの再生が遅い、スムーズでない

- **・** コンピューター CPU の速度が遅くありませんか。(→ 11 ページ) ライブモードはコンピューター CPU 性能に大きく依存します。
- **・** 周囲で無線通信が行われている場合は影響を受ける場合があります。
- <オプション>画面の [画質の設定] で [高画質] を選択している場合 (→ 41 ページ) には、画面表示が遅くなるこ とがあります。
- **・** 他のアプリケーションを同時に起動している場合、遅くなることがあります。

#### コンピューター操作と実際の投写映像にタイムラグがある

**・** Wireless Manager ME 5.0 はコンピューターの画面を取り込んで圧縮してからプロジェクターに送信します。またプ ロジェクター側では受信したデータを解凍してから投写します。この処理時間と無線 LAN の環境によって遅延時間が発 生します。ご使用のコンピューターの性能によっても遅延時間に差がでます。

#### Wireless Manager ME 5.0 の色表示が正しくなく、文字が読みづらい

**・** 「システム環境設定」の「ディスプレイ」の「カラー」を確認してください。 「約 32,000 色」以上に設定してください。 「256 色」の場合は、ライブモードは実行できません。

#### インターネットをしながら 無線 LAN 接続を行いたい

- **・** インターネット接続が可能な無線 LAN 環境がある場合は、この無線 LAN にプロジェクターを組み込むことによりイン ターネット接続、無線 LAN 接続の併用が可能となります。(→ 21 ページ)
- **・** 有線 LAN でのインターネット接続環境がある場合は、有線 LAN でのインターネット接続、無線 LAN 接続の併用が可 能です。

WEB 制御画面が表示されない

**・**ご使用の WEB ブラウザのプロキシ設定を手動で解除してください。

# 商標について

- **・** Macintosh は、米国および他の国々で登録された Apple Inc. の商標です。
- **・** PowerPC は、IBM Corporation の商標です。
- **・**Intel Core は、アメリカ合衆国およびその他の国における Intel Corporation の商標です。
- **・**その他、この説明書に記載されている各種名称・会社名・商品名などは各社の商標または登録商標です。なお、本文中では ® や TM マークは明記していません。

#### ご注意

- **・** 本製品のソフトウェアおよびマニュアルの一部または全部を無断で使用、複製することはできません。
- **・** 本製品のソフトウェアおよびマニュアルを運用した結果の影響については、いっさい責任を負いかねますのでご了承くだ さい。
- **・**本製品のソフトウェアの仕様、およびマニュアルに記載されている事柄は、将来予告なしに変更することがあります。

#### パナソニックプロジェクターサポートセンター

#### ワイヤレスの設定や操作でご不明なことがございましたら なんなりとお問い合わせください。

# お電話の方はこちら **0120-872601** 受付時間:月~金(祝日と弊社休業日を除く) 9:00 ~ 12:00 13:00 ~ 17:00

URL: http://panasonic.biz/projector/

※ 書面や電話/ FAX を使用しお答えする場合や、返事をさしあげるお時間を頂くこともございます。 ※お電話頂く際には、番号をお確かめの上、お間違えのないようお掛けください。

#### ご相談窓口における個人情報のお取り扱い

松下電器産業株式会社およびその関連会社は、お客様の個人情報やご相談内容を、ご相談への対応や修理、その確認などの ために利用し、その記録を残すことがあります。また、折り返し電話させていただくときのため、ナンバー・ディスプレイ を採用している場合があります。なお、個人情報を適切に管理し、修理業務等を委託する場合や正当な理由がある場合を除き、 第三者に提供しません。お問い合わせは、ご相談された窓口にご連絡ください。

松下電器産業株式会社 システム事業グループ 〒 571-8503 大阪府門真市松葉町 2 番 15 号

TQBH0194(J) S0308-2058C

© 2008 Matsushita Electric Industrial Co., Ltd. All Rights Reserved.